#### **Getting Started with MapServer, Part 1**

Jeff McKenna Tyler Mitchell Perry Nacionales

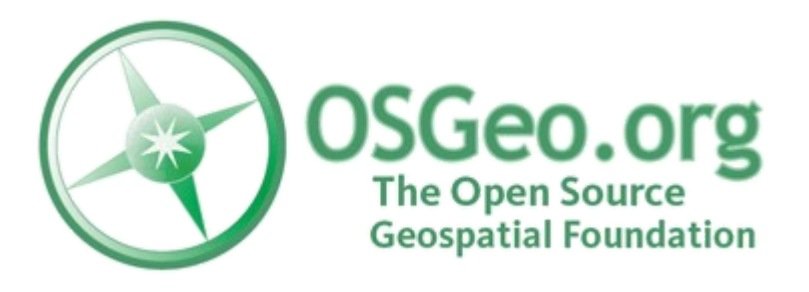

## **Outline**

#### MapServer Background

- **Brief History**
- Features/Capabilities

#### MapServer Demo Application

- Compilation/Downloading
- **Installation**
- Demo Application

#### Third Party Client/Management Tools Overview of Third Party Client/Management Tools

### Background

A Brief History of MapServer (or MapServer's Brief History

## MapServer: The Past

#### 1994 - C Program Creates ArcPlot AMLs

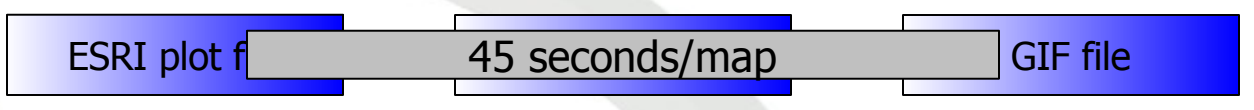

- 1994 NASA-sponsored ForNet Project
- 1997 S*hapelib L*ibrary (LGPL or "MIT-type")
- 1997 NASA-sponsored TerraSIP Project
- 1998 MapServer 3.2 Released as Open Source
- 2001 MapServer 3.4
- 2003 MapServer 4.0
- 2004 MapServer 4.2

### MapServer: The Present

- Version 4.8.3 Released 30 March, 2006
- **10+ Active Developers Around The World**
- 2,100+ Subscribers to MapServer-Users List
- 40,000+ Global Applications Deployed
- 3rd MapServer User Meeting Held in Minneapolis, June 2005

### MapServer: The Future

- Open Source Community
- **Open Source Geospatial Foundation** 
	- <https://www.osgeo.org/>
- **OGC Compliant**
- FOSS4G2006
	- <http://www.foss4g2006.org/>

## Background

MapServer Features and Capabilities

## What *isn't* MapServer

- A Desktop GIS!
- A Ready-To-Use Application (e.g. parcel mapping)
- Client-Based (e.g. isn't installed in your computer)
- Easy-To-Use, "Wizard" Configurable
- **Expensive!**

# What is MapServer?

- **Application** Development System for Web-Based Mapping
- Server-Based
- **Open Source**
- Supports OGC Web Services Specifications
- *Fast*
- Extremely Configurable
- Easy-To-Use

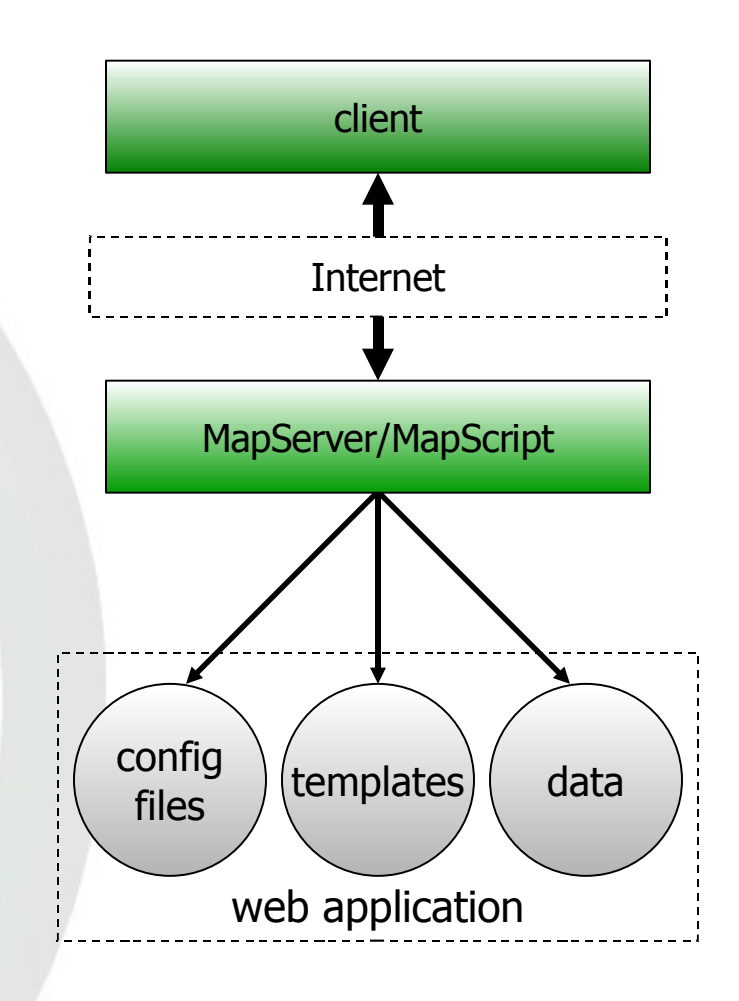

#### Creating A MapServer Application

The Way to Web Mapping Nirvana

#### Required and Optional Software

Any HTTP server that supports the CGI protocol Apache, IIS, Tomcat, etc.

MapServer CGI program and utilities shp2img, shptree, sortshp, etc.

#### Other geospatial programs/utilities

- GDAL/OGR utilities (gdalinfo, ogrinfo, ogr2ogr, etc.)
- Proj.4 utilities (proj, cs2cs)
- GRASS, QGIS, etc.

# Downloading and Compiling

#### Download the Source Code

http://mapserver.gis.umn.edu/download

#### Compile the Source Code

- See [http://mapserver.gis.umn.edu/docs/howto/compiling\\_on\\_unix](http://mapserver.gis.umn.edu/docs/howto/compiling_on_unix)
- See [http://mapserver.gis.umn.edu/docs/howto/win32\\_compiling](http://mapserver.gis.umn.edu/docs/howto/win32_compiling)

#### Download Pre-compiled Binary Packages

- **If compiling isn't an option**
- **[MS4W](http://maptools.org/ms4w) for Windows, [FGS](http://maptools.org/fgs) for Linux, [FWTools](http://fwtools.maptools.org/) for either**
- **[Mac](http://www.kyngchaos.com/software/unixport/mapserver) OS X**
- Debian and other Linux Distributions

# Installating MapServer (Packages)

#### For MS4W (windows):

- Make sure you have no web server installed/running
- Unzip the MS4W archive to the C: drive (or any drive)
- Using Windows Explorer (not Internet Explorer), navigate to [C:\ms4w](file:///C:/ms4w) and double-click on [README\\_INSTALL.html](file:///C:/ms4w/README_INSTALL.html)
- If you are averse to reading READMEs (bad!), doubleclick on apache\_install.bat (at your own risk)

#### For stand-alone binaries on Windows:

- **Unzip archive in a temporary directory**
- Copy mapserv.exe to web server's CGI-BIN directory
- Copy DLL's to system directory or to CGI-BIN directory
- Copy Proj.4 directory to [C:\](file:///C:/)

# Installating MapServer (Packages)

#### For FGS (Linux):

 See <http://www.maptools.org/fgs/index.phtml?page=install.html> and <http://www.maptools.org/fgs/index.phtml?page=readme.html>

#### For FWTools:

Follow directions at

<http://fwtools.maptools.org/windows-main.html> or at <http://fwtools.maptools.org/linux-main.html>

#### For more platform specific instructions:

 Go to <http://mapserver.gis.umn.edu/docs/howto> and look for documents under the "Compiling" section

## Testing Your MapServer Installation

- Open a web browser window and type: <http://localhost/cgi-bin/mapserv> (Linux/Unix/Mac) or <http://localhost/cgi-bin/mapserv.exe> (Windows)
- **This should return the following message:** No query information to decode. QUERY\_STRING is set, but empty.
- If you didn't get the message above, check your installation and make sure that:
	- The web server has been restarted
	- All the required libraries are installed either in the system directory (e.g. C:\Windows\system32) or in the CGI-BIN directory (e.g. C:\Apache\cgi-bin)
	- The MapServer CGI program (mapserv or mapserv.exe) is in the CGI-BIN directory

# Application Files and Directories

- Application Directory: /data/www/ms101
	- Map and HTML template file are located here
	- Demo Application template file: ms101final.html
	- Demo Application map file: ms101.map
- Web Root Directory: /data/www/ms101/htdocs
	- HTML files (index.html) and web-readable images
	- Web Root Alias (Virtual Directory): /ms101
	- Application URL: <http://localhost/ms101/index.html>
- Temporary Files Directory: /ms4w/tmp/ms\_tmp
	- **Files created by MapServer goes here**
	- Alias: /ms tmp
- MapServer CGI Program: /cgi-bin/mapserv(.exe)

#### Demo application directory structure

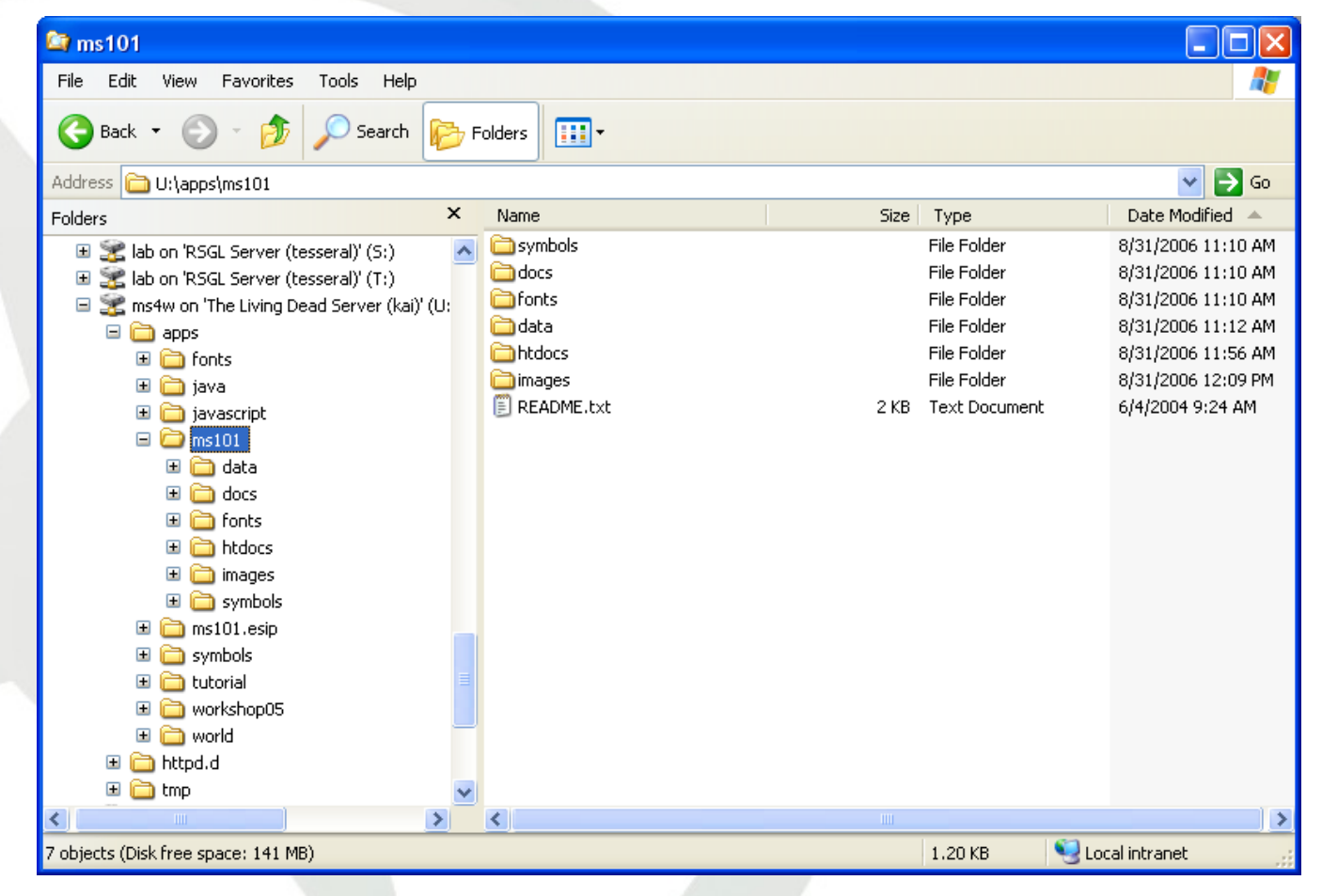

The MapServer Project **17** The MapServer Project **17** Open Source Geospatial Foundation

#### • All data are in "data" subdirectory

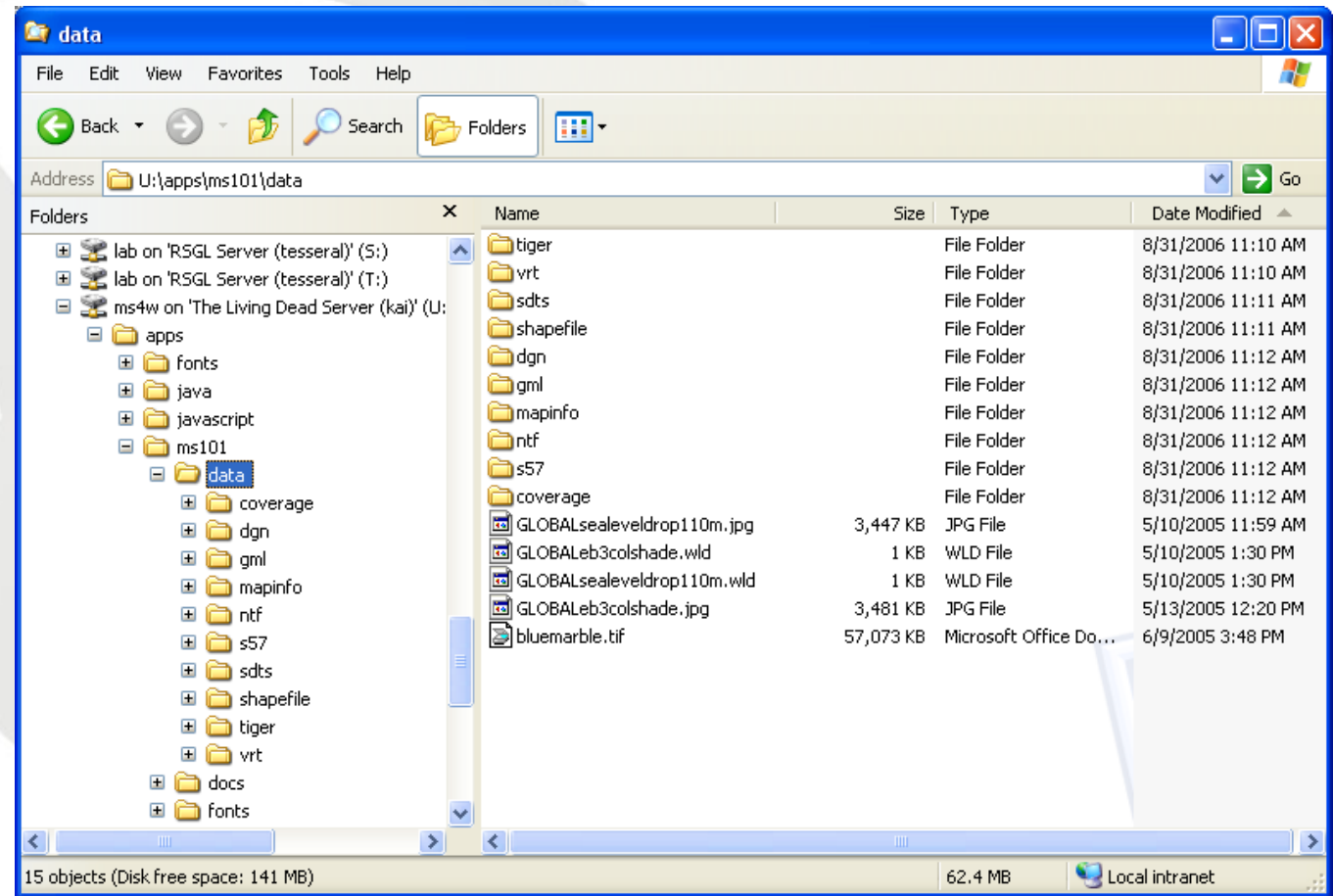

#### **TrueType fonts are in "fonts" subdirectory**

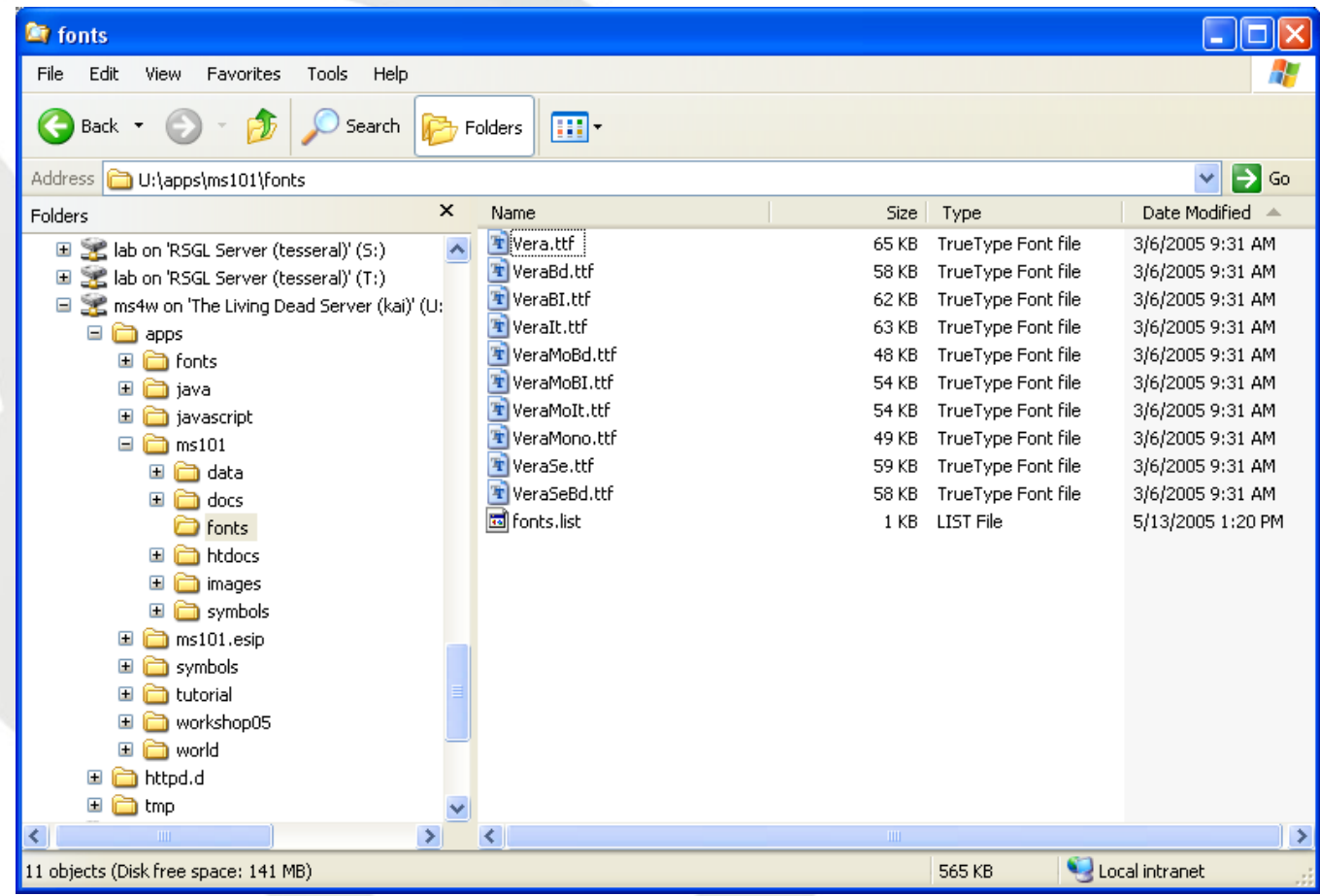

#### Template images are under the "images" subdirectory

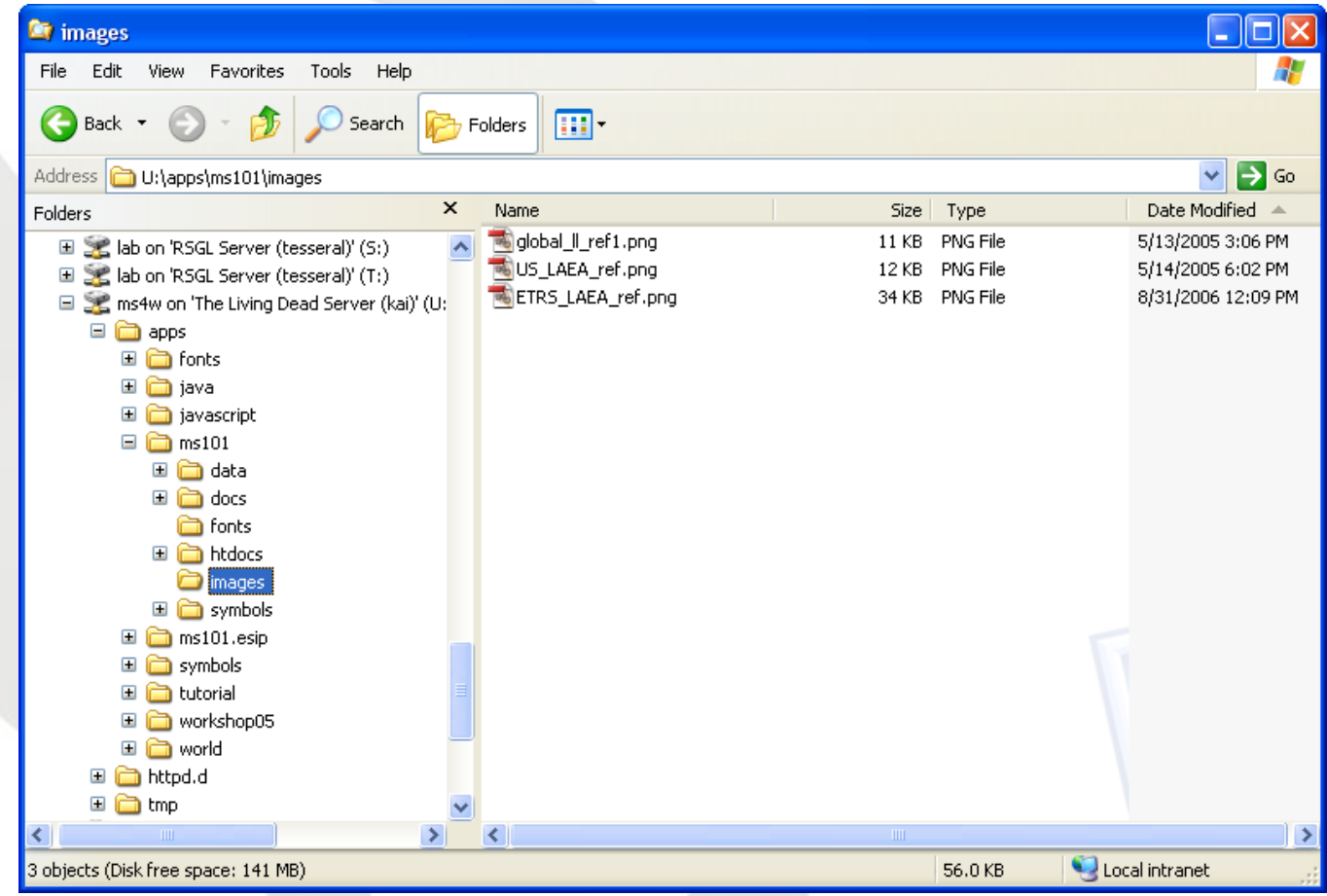

#### Symbol files are under the "symbols" subdirectory

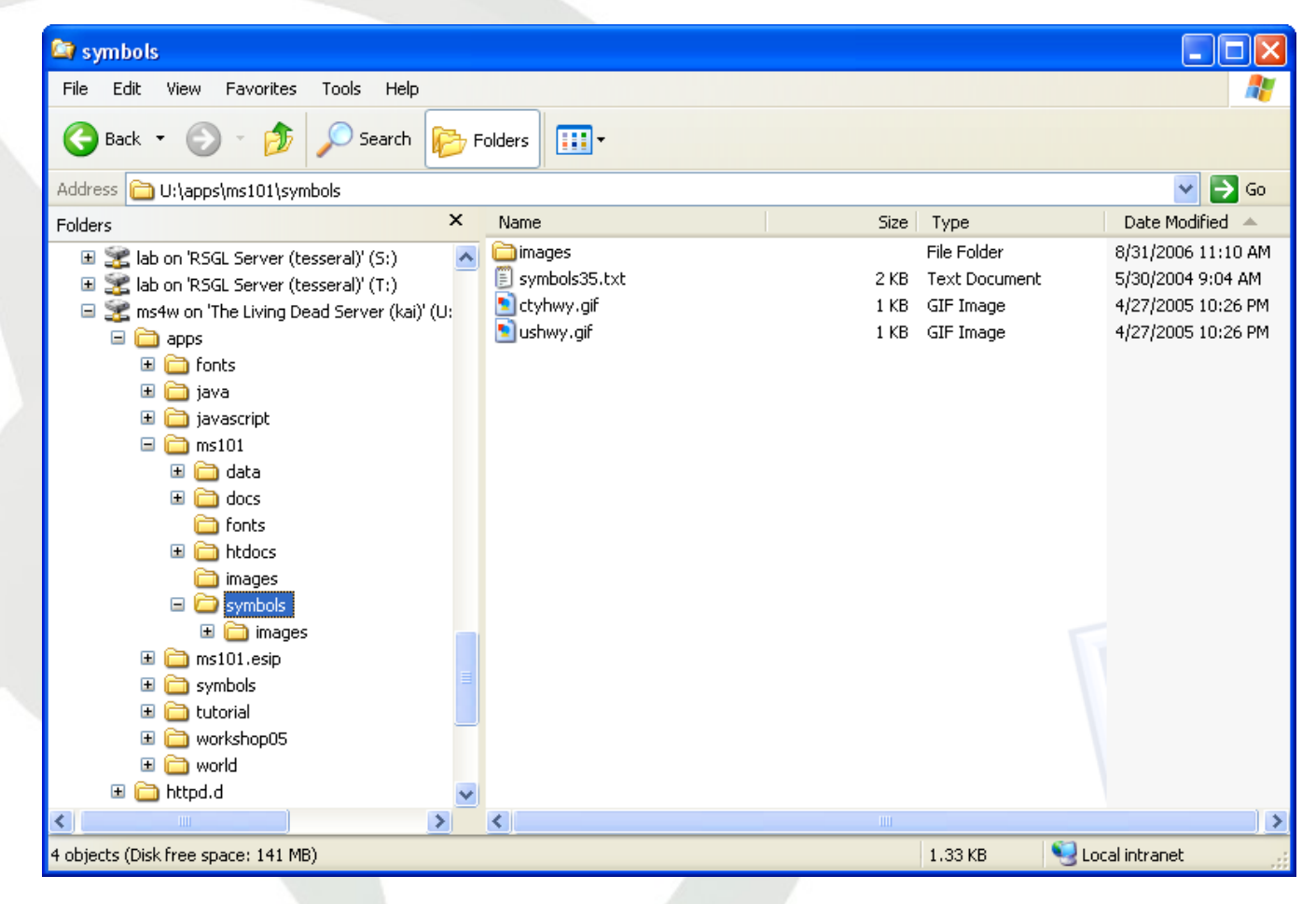

 Map files, template files, and other web-readable files are in the "htdocs" subdirectory

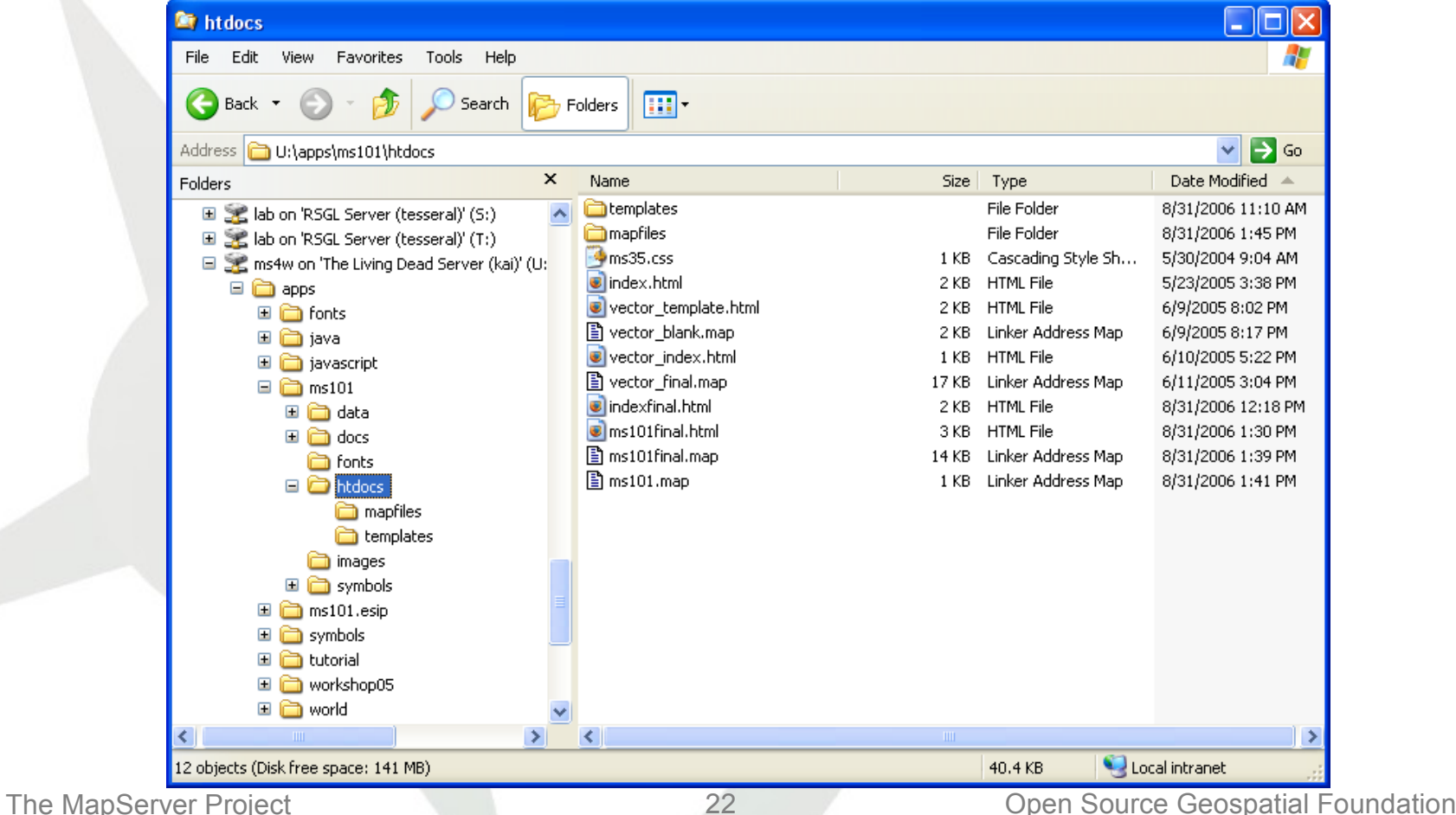

 Define a web "alias" (virtual directory) in your web server The demo's alias looks like this in Apache

Alias /ms101 "/ms4w/apps/ms101/htdocs"

<Directory "/ms4w/apps/ms101/htdocs"> AllowOverride None Options Indexes MultiViews Order allow,deny Allow from all </Directory>

This definition needs to go into Apache's httpd.conf

- You can also save it as a file and "Include" it in httpd.conf – see [/ms4w/Apache/conf/httpd.conf](file:///C:/ms4w/Apache/conf/httpd.conf)
- This Alias tells the web server where the url http://localhost/ms101 is located.

# Example 1: The Map Object

Open "/ms4w/apps/ms101/htdocs/ms101.map

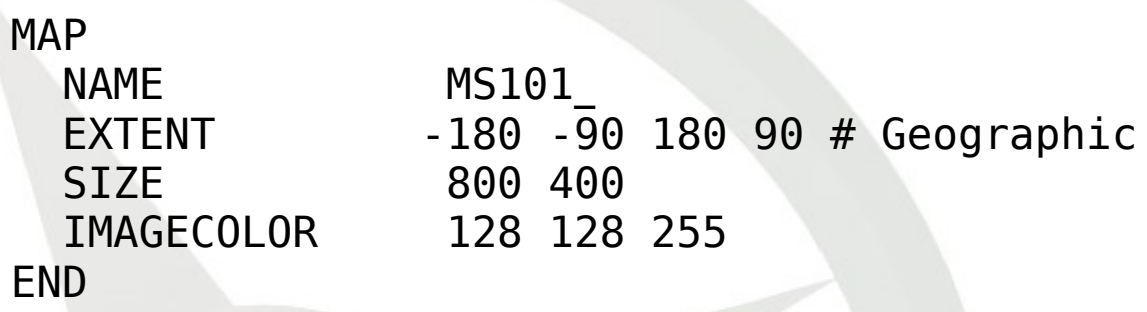

- **EXTENT**" is the output extent in output units
- SIZE is the width and height of the web map in pixels
- IMAGECOLOR is the default image background color
- The entire MAP FILE REFERENCE is available at: [http://mapserver.gis.umn.edu/docs/mapfile\\_reference](http://mapserver.gis.umn.edu/docs/mapfile_reference)
- To see the example map, open the URL: <http://localhost/cgi-bin/mapserv?map=/path/to/mapfile.map&mode=map>

# Example 1: The MapServer Request

The request protocol:

[http://localhost/cgi-bin/mapserv.exe?map=/path/to/ms101.map&mode=map](http://localhost/cgi-bin/mapserv.exe?map=/ms4w/apps/ms101/htdocs/ms101.map&mode=map)

- So, what's up with the output?
	- Remember the map file?
		- SIZE 800 400
		- IMAGECOLOR 128 128 255

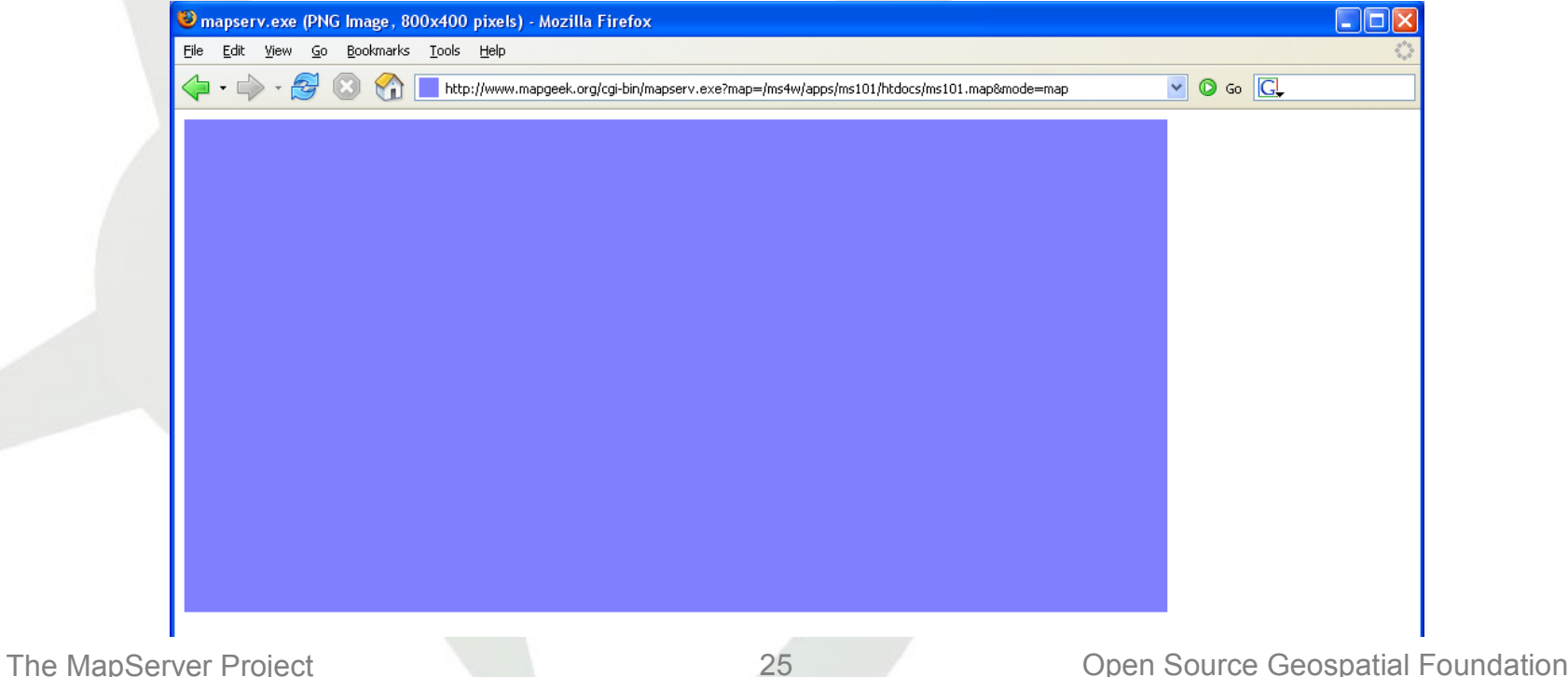

# Example 2: Adding a Polygon Layer

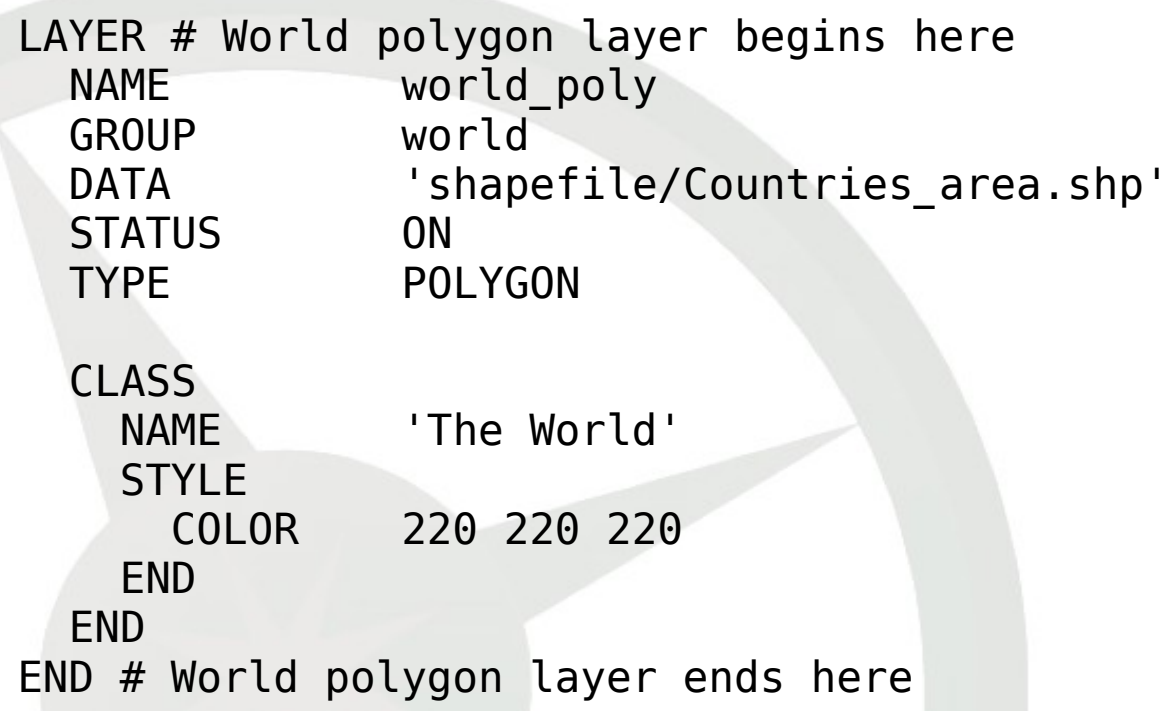

 Open "mapfiles/world\_poly\_layer.map" and append its contents to "ms101.map"

 View the resulting map with the following request: [http://.../cgi-bin/mapserv.exe?map=/.../ms101.map&layer=world\\_poly&mode=map](http://localhost/cgi-bin/mapserv.exe?map=/ms4w/apps/ms101/htdocs/ms101.map&layer=world_poly&mode=map)

#### Example 2 Output

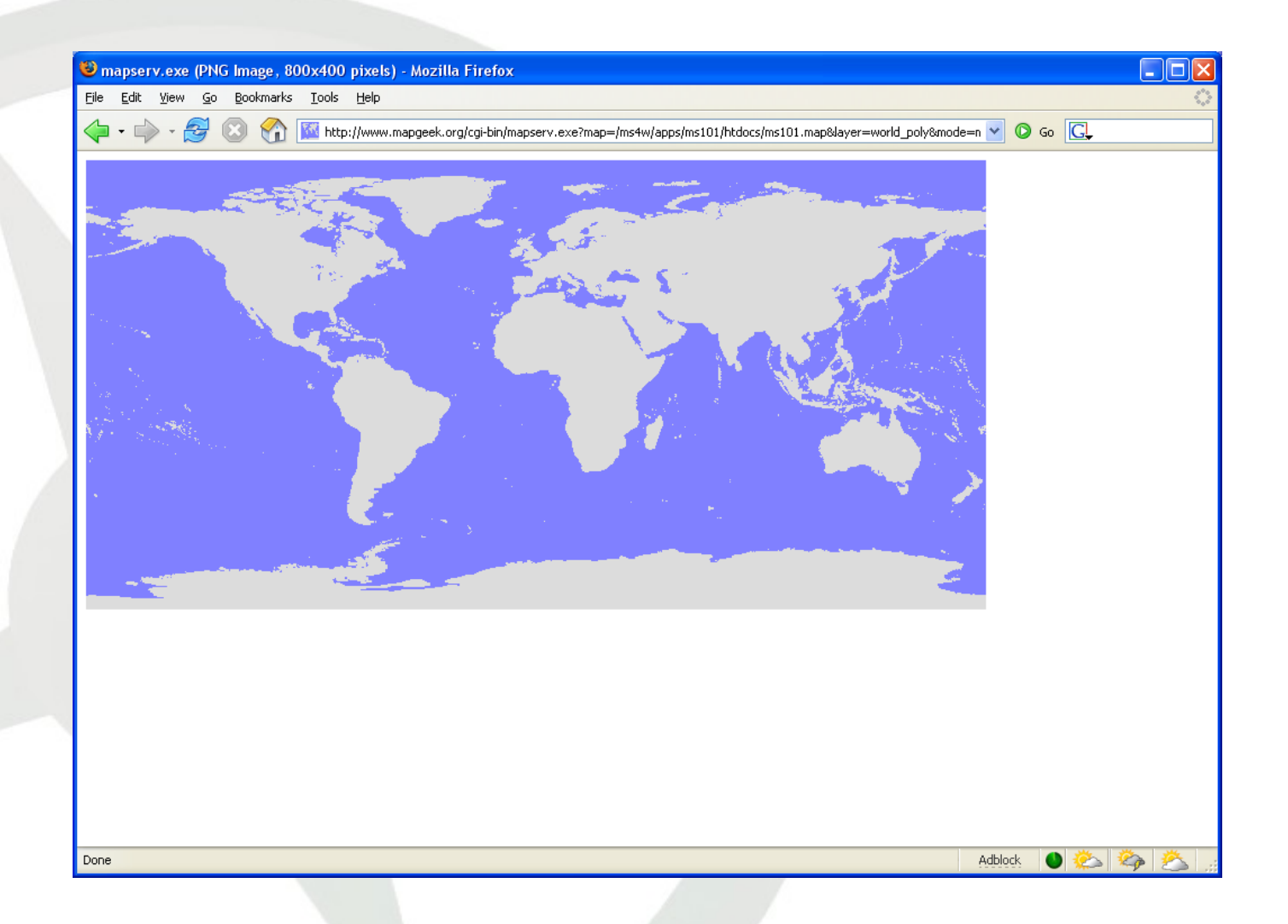

## Example 3: Adding a Line Layer

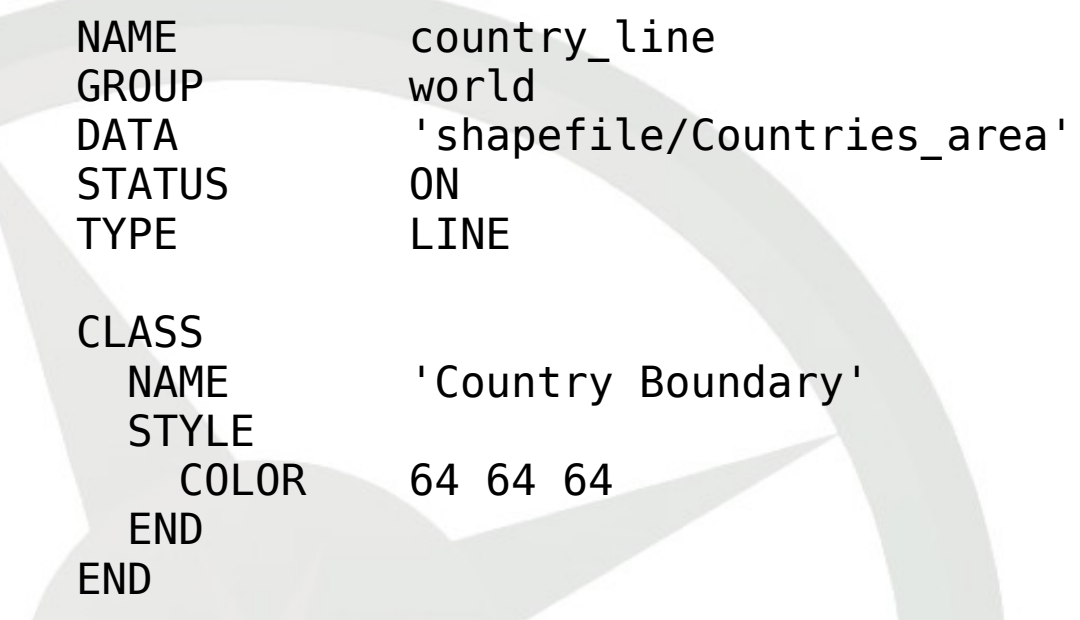

• Open "mapfiles/world line layer.map" and append its content to "ms101.map"

**- Again, [view](http://localhost/cgi-bin/mapserv.exe?map=/ms4w/apps/ms101/htdocs/ms101.map&layer=world_poly&layer=country_line&mode=map) the map by typing in the MapServer request** 

#### Example 3 Output

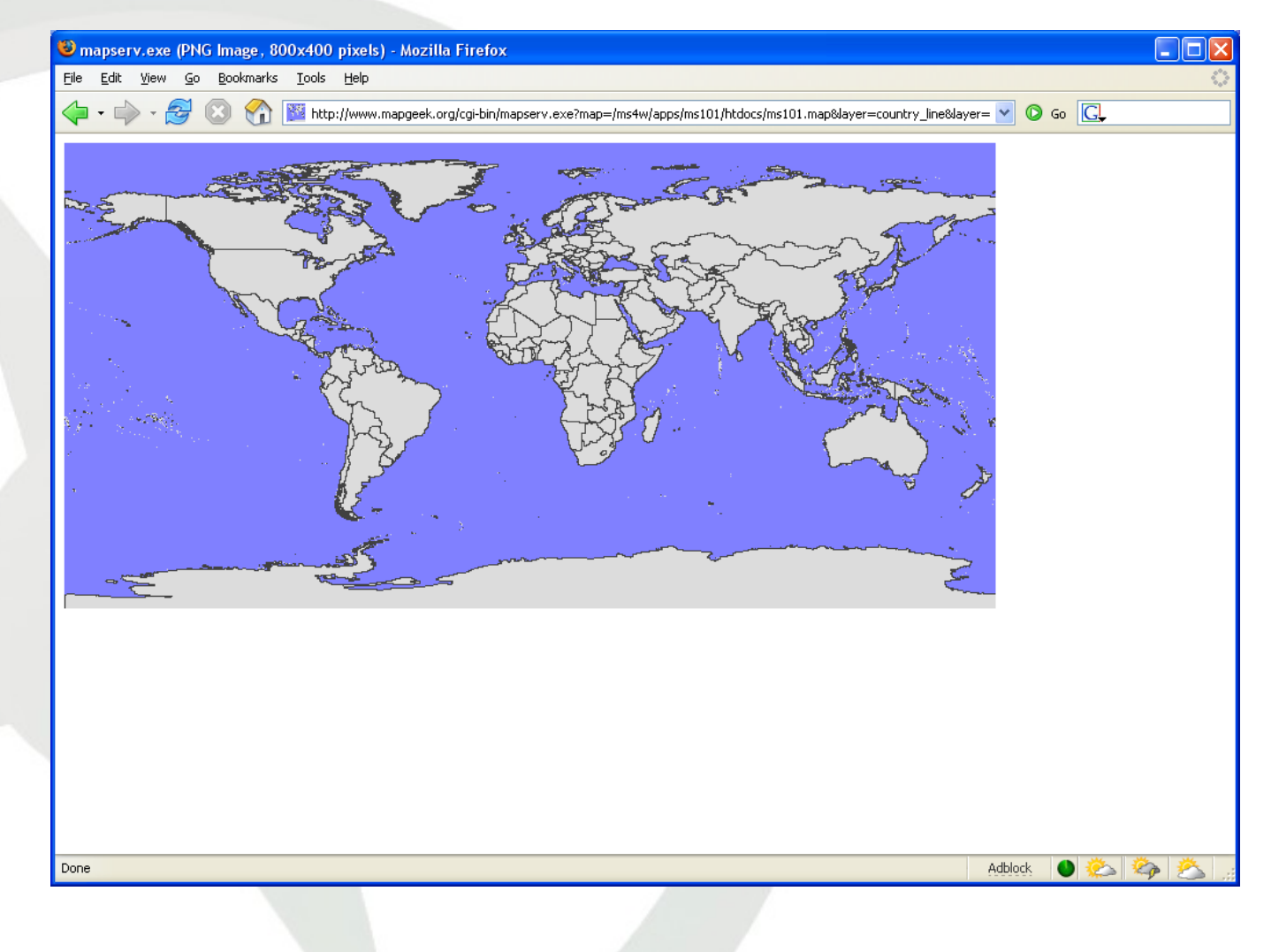

# Example 4: Defining Layer Classes

- Open the file "mapfiles/continents layer.map"
- **Here's a snippet of the file:** 
	- LAYER # World polygon classified by continents begins here NAME continents DATA 'shapefile/Countries area' STATUS ON TYPE POLYGON CLASSITEM 'NA3DESC'

CLASS NAME 'Africa' EXPRESSION 'Africa' **STYLE** COLOR 255 128 128 END END

- ... Add it to "ms101.map" , just below the first layer.
- Make another request to [view](http://localhost/cgi-bin/mapserv.exe?map=/ms4w/apps/ms101/htdocs/ms101.map&layer=continents&layer=country_line&mode=map) the map.

#### Example 4 Output

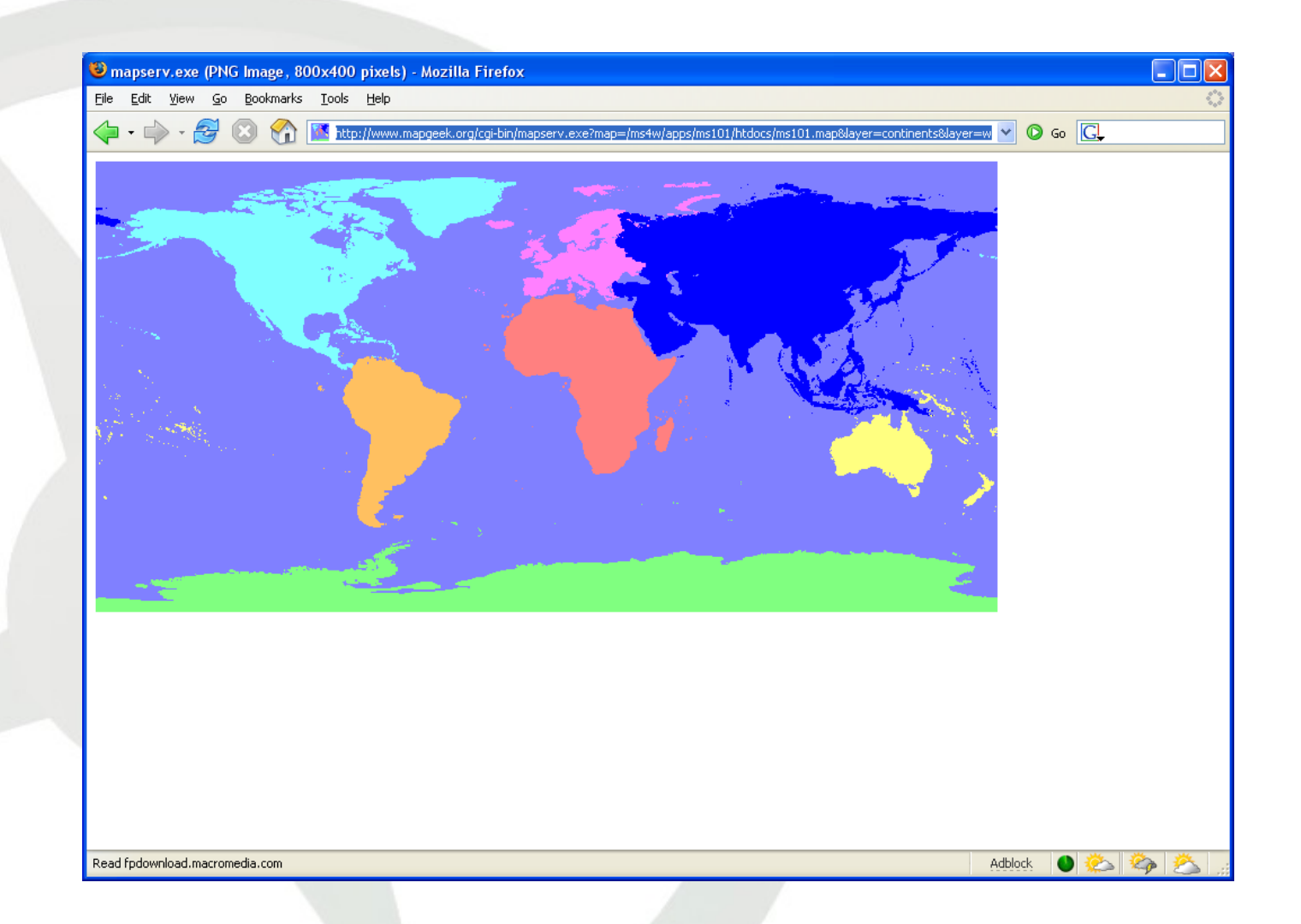

# Example 5: Labeling

- Open the file "mapfiles/continents label layer.map"
- **Here's a part of the file:**

LAYER # World polygon classified by continents begins here

```
...
 LABEL
   COLOR 64 64 64
   OUTLINECOLOR 212 212 212
   TYPE TRUETYPE
   FONT vera sans-bold-italic
   SIZE 10
   ANTIALIAS TRUE
   POSITION CC
   PARTIALS FALSE
   MINDISTANCE 250
   BUFFER 4
 END
```
- ... Replace the continents layer in "ms101.map" with this file.
- Make another request to [view](http://localhost/cgi-bin/mapserv.exe?map=/ms4w/apps/ms101/htdocs/ms101.map&layer=continents&layer=country_line&mode=map) the map.

#### Example 5 Output

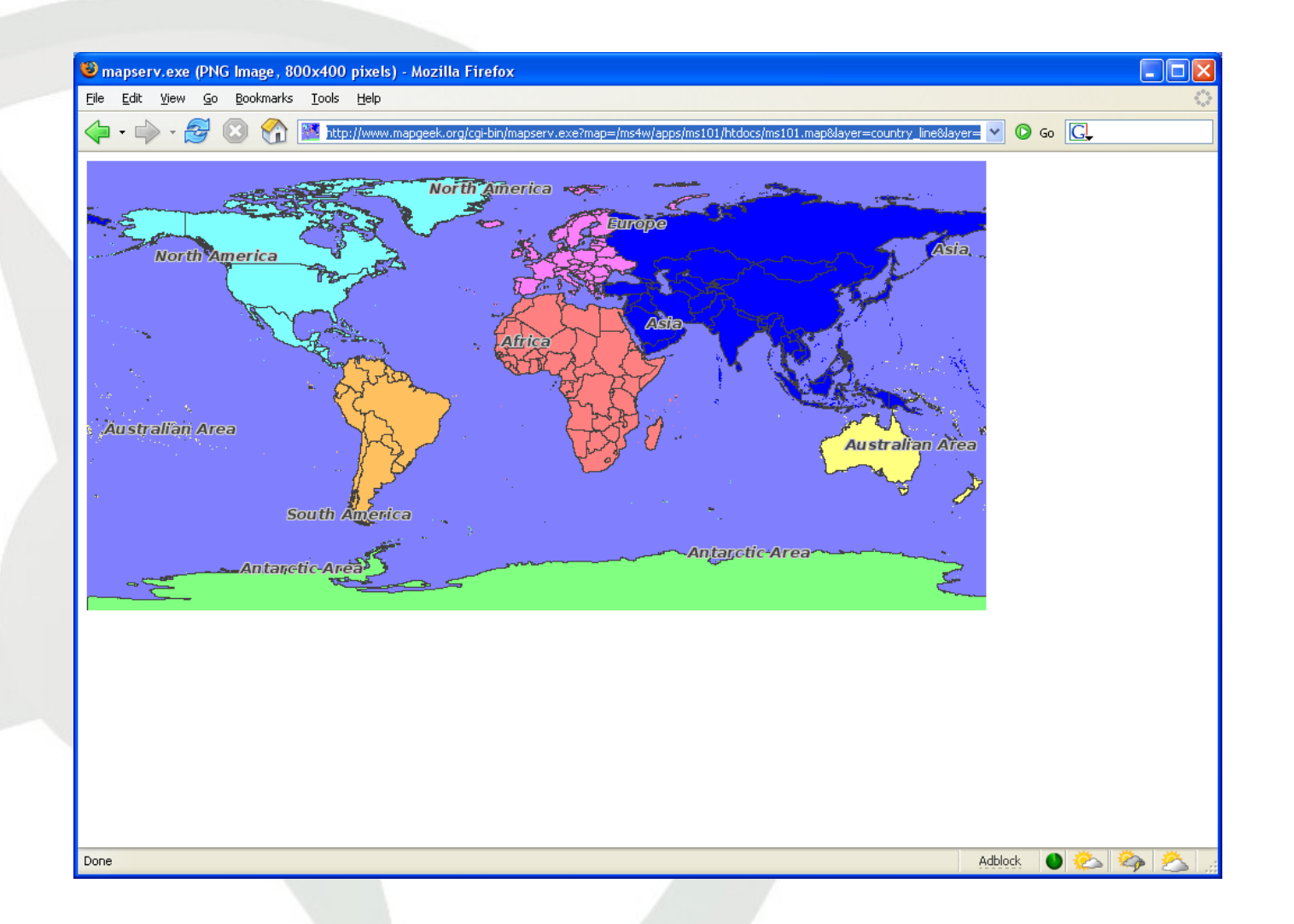

# Example 6: Reprojection

• Open the file "mapfiles/output projection block.map" **Here's a part of the file:** 

```
...
 PROJECTION
    ...
    "init=epsg:3035"
    ...
```
END

...

- Append the contents of this file to "ms101.map" , just before the first layer definition.
- Open the file "mapfiles/layer projection block.map" and copy its content to each of the layers defined in ms101.
- Replace the map EXTENT with the content of "mapfile/etrs\_laea\_extent.map"
- Make another request to [view](http://localhost/cgi-bin/mapserv.exe?map=/ms4w/apps/ms101/htdocs/ms101.map&layer=continents&layer=country_line&mode=map) the map.

#### Example 6 Output

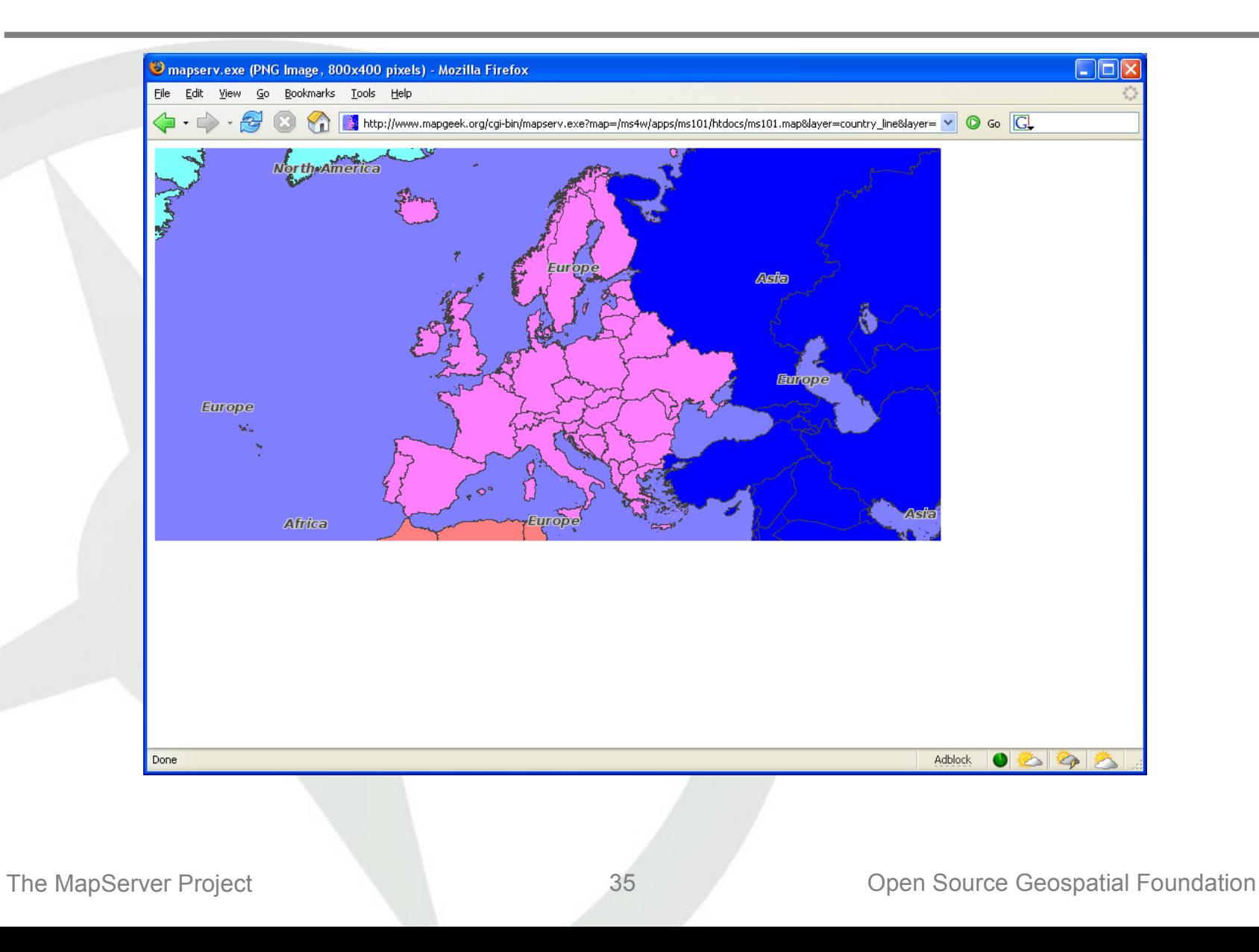

# Example 7: Adding Raster Data

• Open "mapfiles/shadedrelief raster layer.map" LAYER # Shaded relief raster layer ends here NAME 'shadedrelief' STATUS ON TYPE RASTER DATA 'GLOBALeb3colshade.jpg' PROJECTION "init=epsg:4326" END END # Shaded relief raster layer ends here

- Append the contents of this file to "ms101.map" , after the two polygon layers—world\_poly and continents
- View [The Map](http://localhost/cgi-bin/mapserv.exe?map=/ms4w/apps/ms101/htdocs/ms101.map&layer=country_line&layer=shadedrelief&mode=map)
- Raster Data [Access](http://mapserver.gis.umn.edu/docs/howto/raster_data) for more information

## Example 7 Output

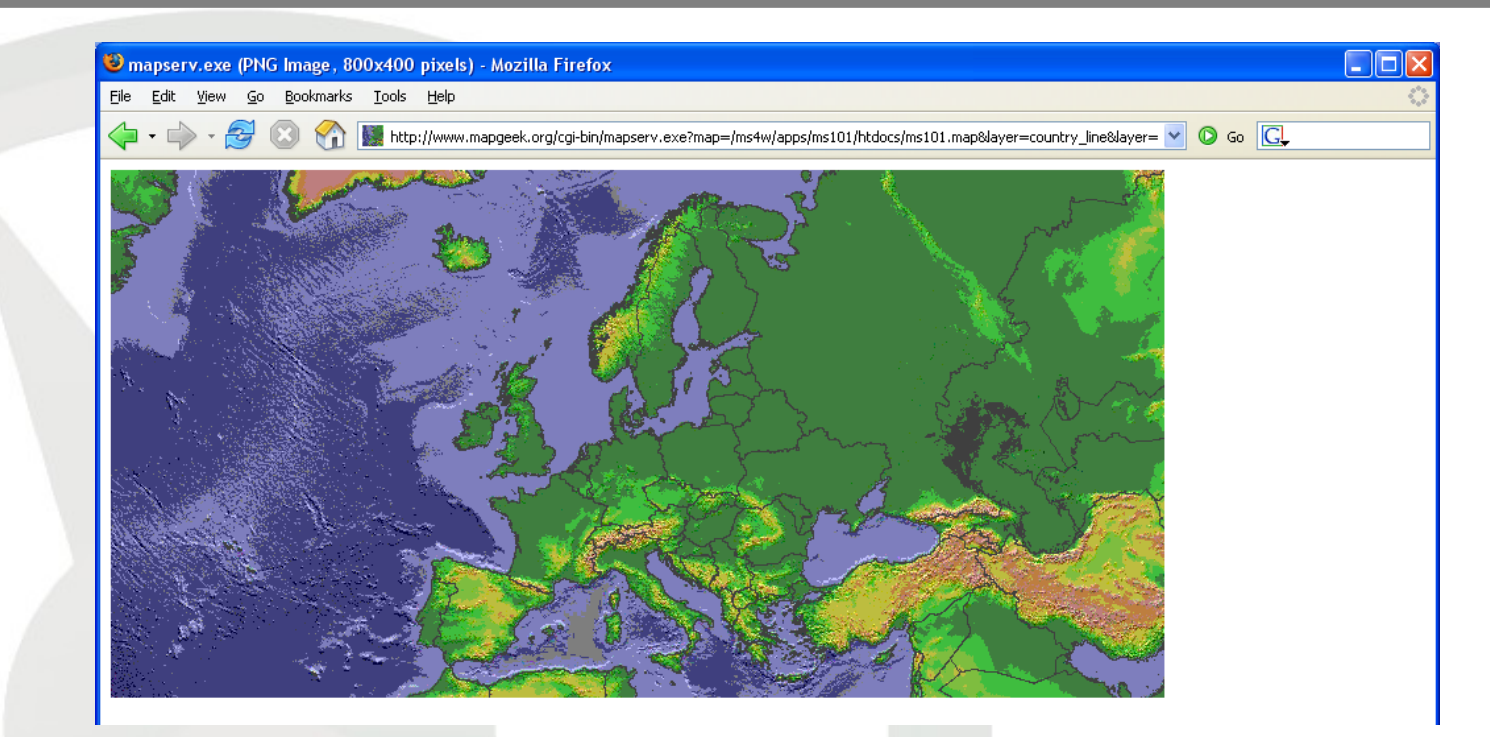

- Ugly?
- Change value of IMAGETYPE in "ms101.map" from PNG to PNG24
- **Refresh the [browser](http://localhost/cgi-bin/mapserv.exe?map=/ms4w/apps/ms101/htdocs/ms101.map&layer=country_line&layer=shadedrelief&mode=map)**

## Example 7 Output, Reloaded

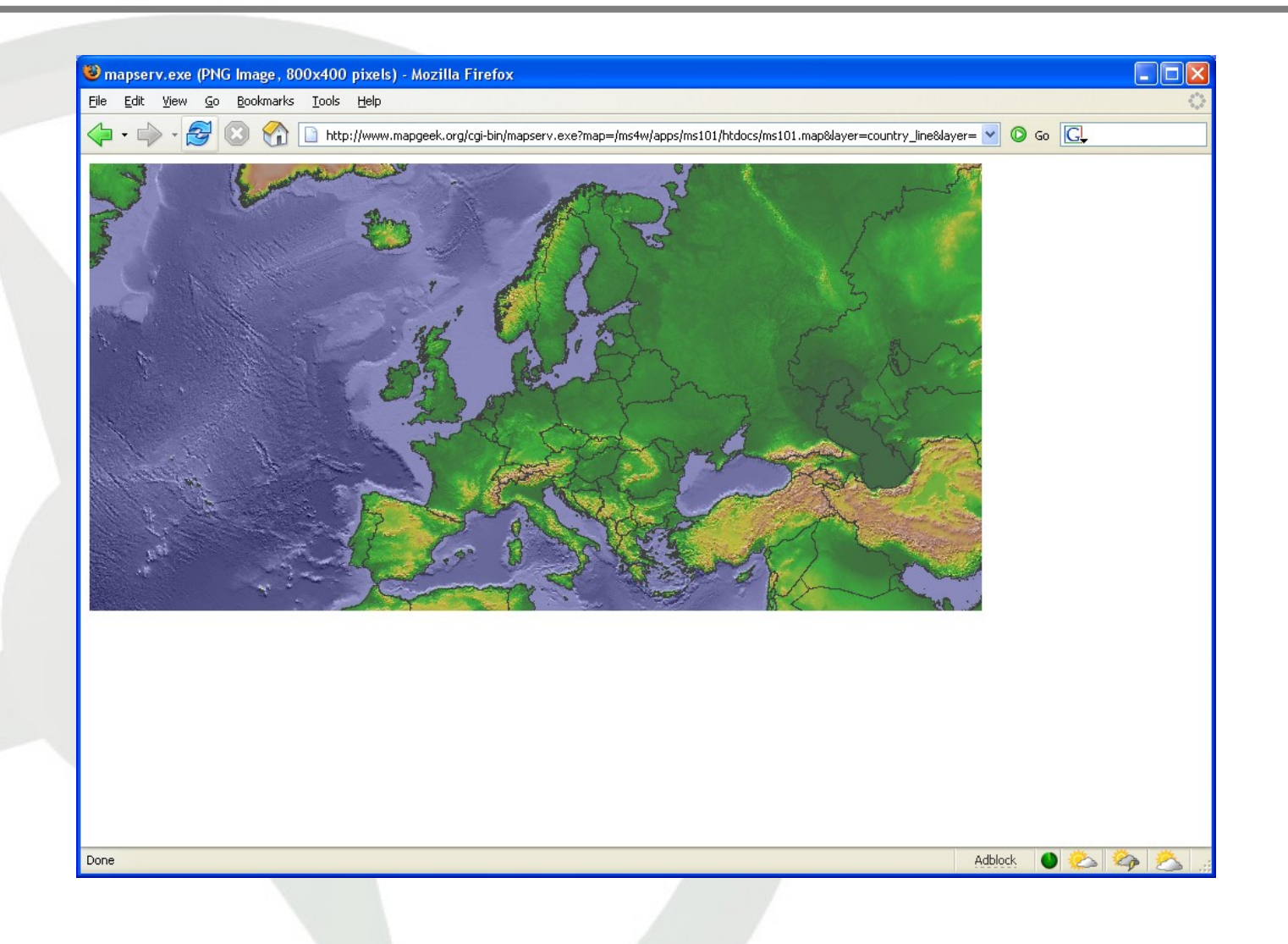

## Example 8: Adding OGC WMS Layer

• Open "mapfiles/wms\_client\_modis\_layer.map" LAYER # MODIS WMS map from JPL

```
...
CONNECTIONTYPE WMS
CONNECTION "http://wms.jpl.nasa.gov/wms.cgi?"
METADATA
  "wms_srs" "EPSG:4326"
  "wms_name" "BMNG"
  "wms server version" "1.1.1"
  "wms_format" "image/jpeg"
  "wms_style" "Aug"
END
...
```
END # Modis WMS image ends here Append the contents of this file to "ms101.map" , after the "shadedrelief" layer

# Example 8: Adding OGC WMS Layer

 Open "mapfiles/web\_object\_block.map" WEB ...

> IMAGEPATH '/ms4w/tmp/ms\_tmp/' IMAGEURL '/ms\_tmp/' ... END

- Append the contents of this file to "ms101.map" , before the output projection block
- View [The Map](http://localhost/cgi-bin/mapserv.exe?map=/ms4w/apps/ms101/htdocs/ms101.map&layer=modis&layer=country_line&mode=map)

#### Example 8 Output

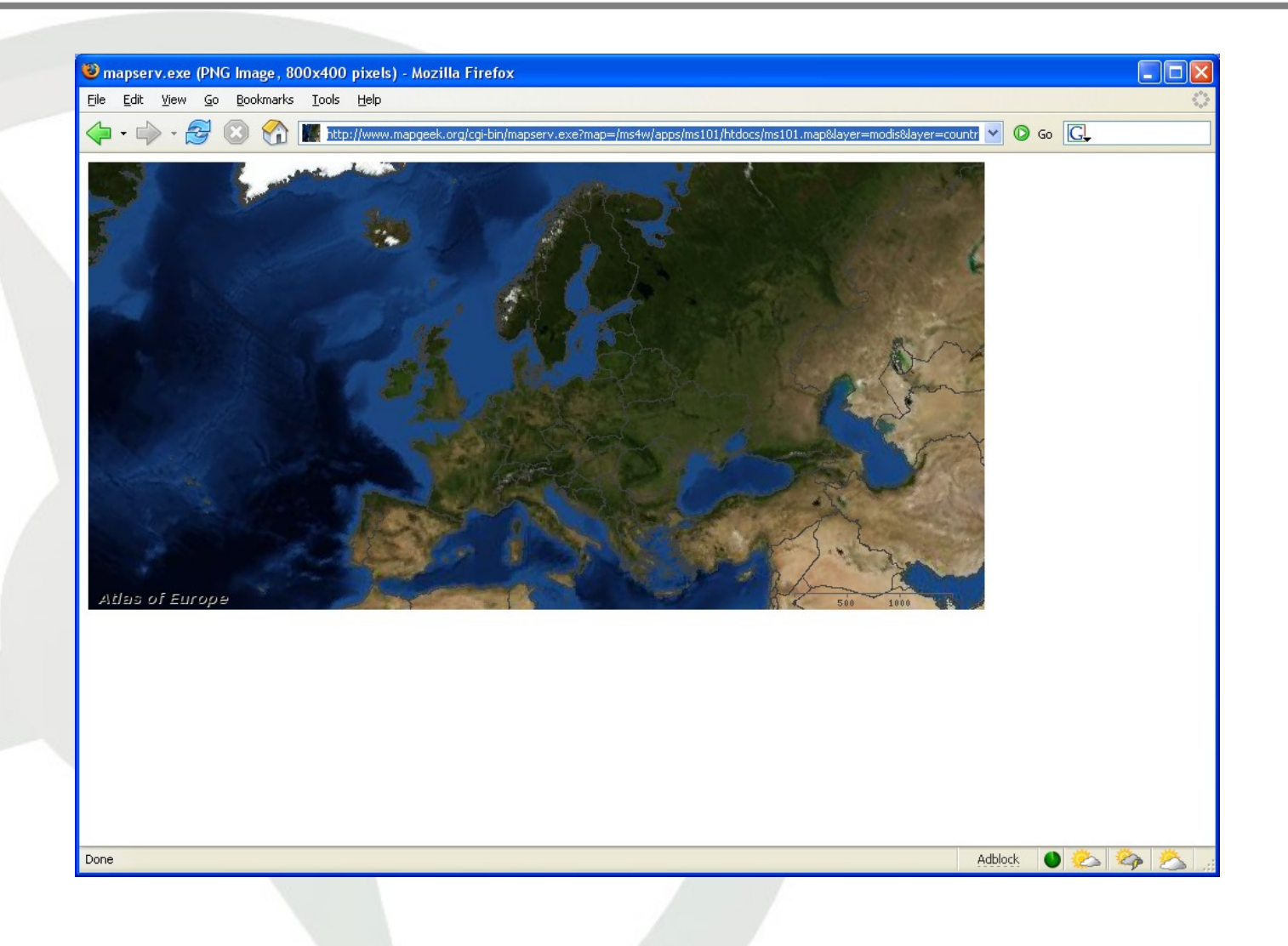

## Example 9: Adding a GRID Layer

```
 Open "mapfiles/grid_layer.map"
```

```
...
GRID
  LABELFORMAT DD
  MAXARCS 5
  MAXINTERVAL 5
  MAXSUBDIVIDE 128
END
```
- ... Append the contents of this file to "ms101.map" , after the last layer
- View [The Map](http://localhost/cgi-bin/mapserv.exe?map=/ms4w/apps/ms101/htdocs/ms101.map&layer=country_line&layer=shadedrelief&layer=grid&mode=map)

#### Example 9 Output

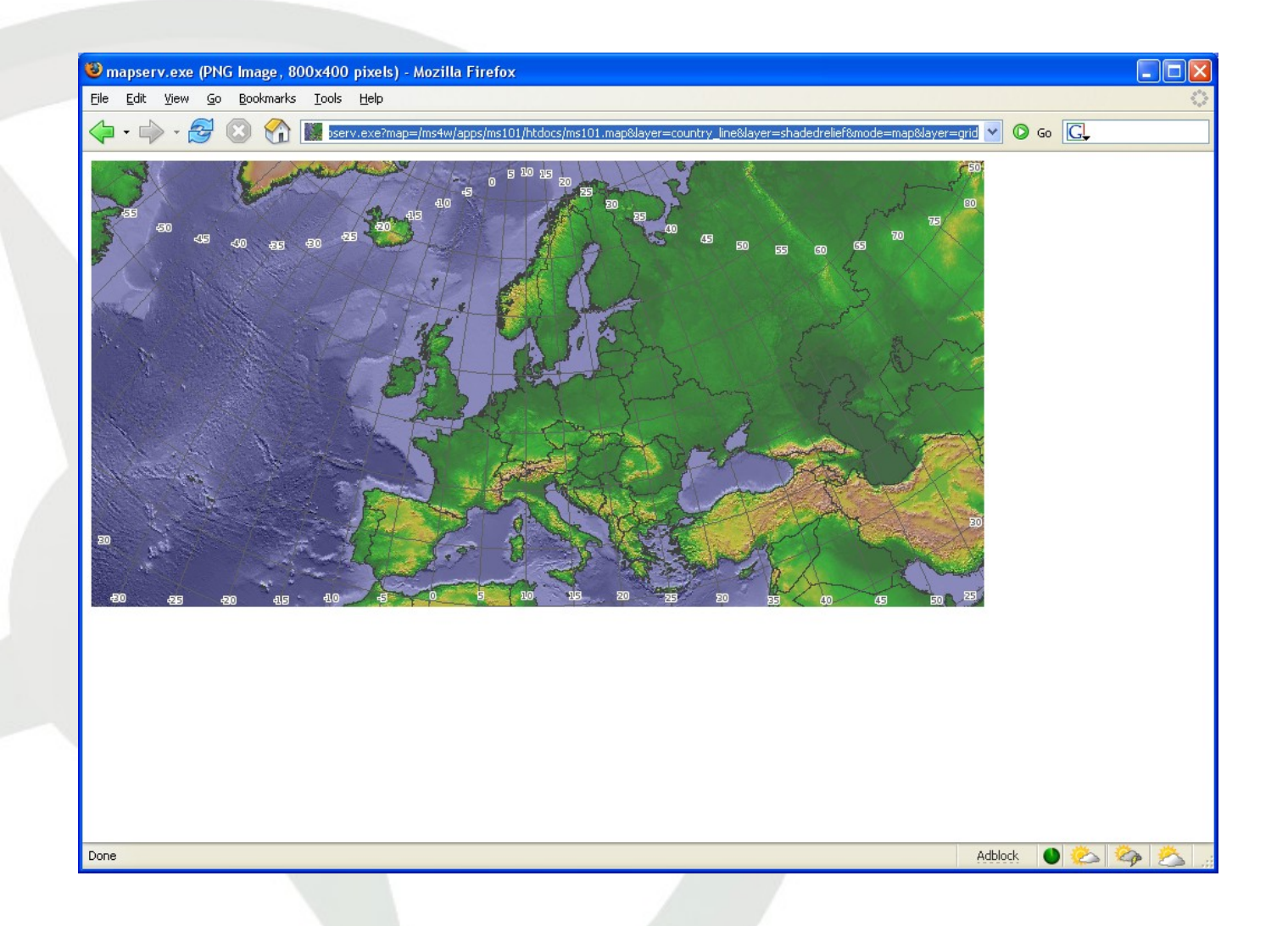

### Example 10: Adding Inline Feature

• Open "mapfiles/inline feature layer.map"

... FEATURE POINTS 5 390 END TEXT 'Atlas of Europe' END

- ... Append the contents of this file to "ms101.map" , after the last layer
- View [The Map](http://localhost/cgi-bin/mapserv.exe?map=/ms4w/apps/ms101/htdocs/ms101.map&layer=country_line&layer=shadedrelief&layer=grid&layer=atlas&mode=map)

#### Example 10 Output

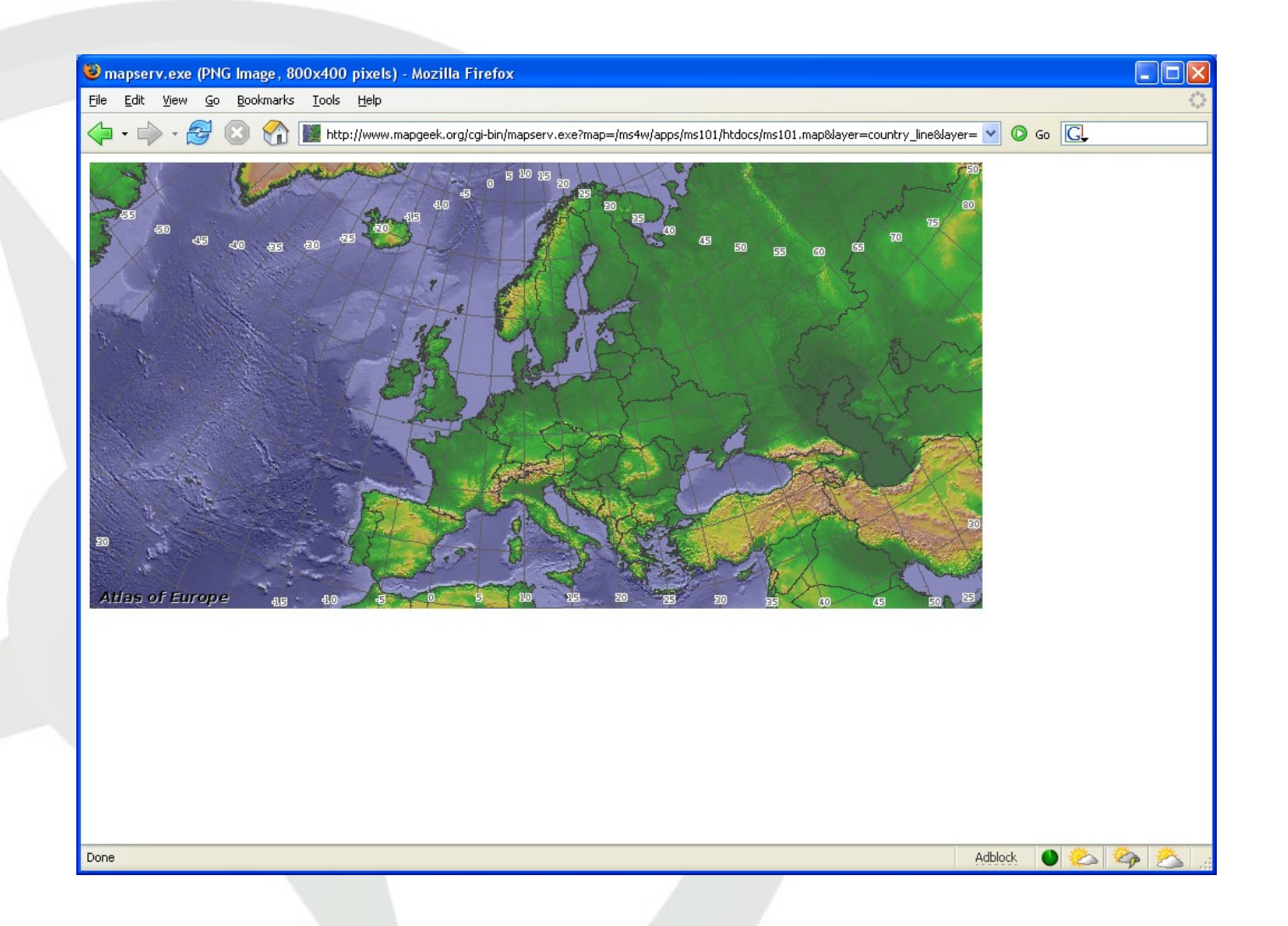

## Example 11: SCALEBAR

 Open "mapfiles/scalebar\_object\_block.map" SCALEBAR IMAGECOLOR 255 255 255 LABEL COLOR 64 64 64 SIZE TINY END STYLE 1 SIZE 108 3 COLOR 64 64 64 UNITS KILOMETERS INTERVALS 3 TRANSPARENT TRUE STATUS EMBED POSITION LR

END

 Append the contents of this file to "ms101.map" , after the output projection block

The MapServer Project **1988** Contract 46 Open Source Geospatial Foundation View [The Map](http://localhost/cgi-bin/mapserv.exe?map=/ms4w/apps/ms101/htdocs/ms101.map&layer=country_line&layer=shadedrelief&mode=map) or just the [scalebar](http://localhost/cgi-bin/mapserv.exe?map=/ms4w/apps/ms101/htdocs/ms101.map&mode=scalebar) itself

#### Example 11 Output

#### **Embedded Scalebar**

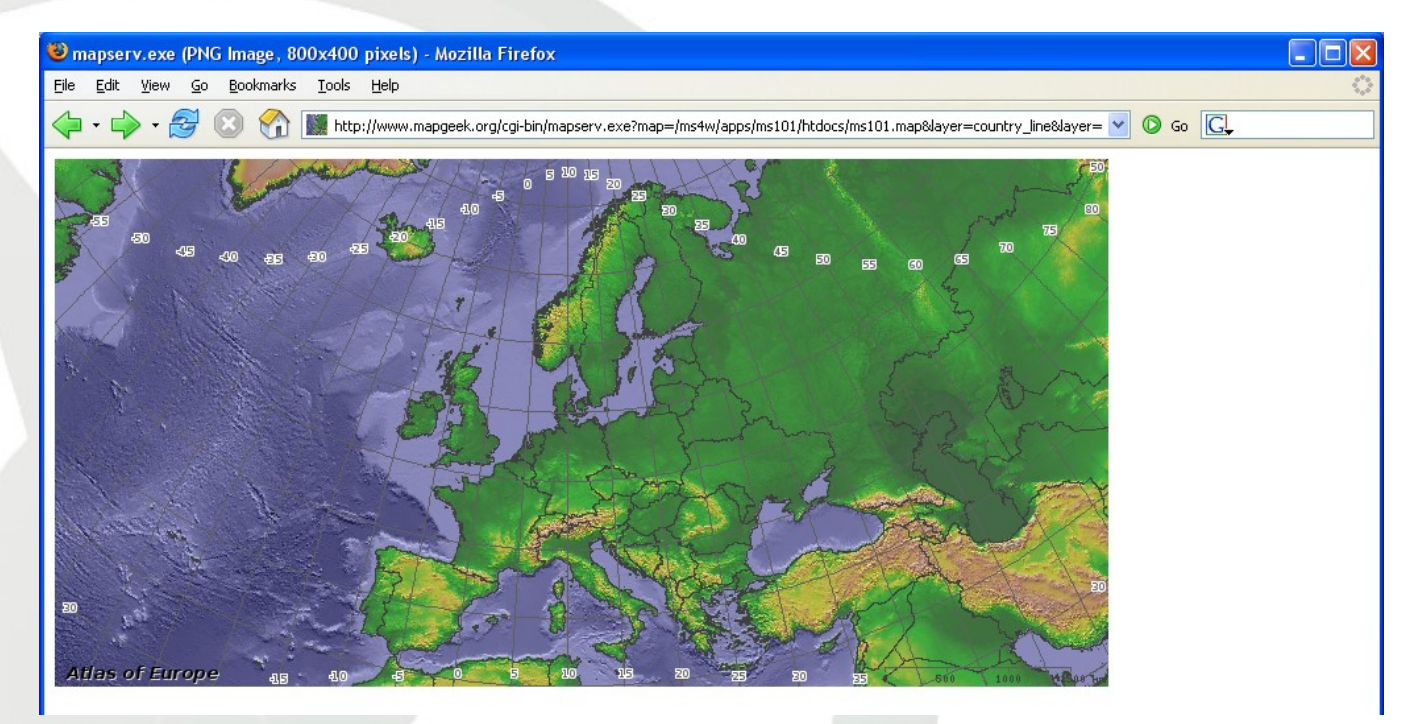

The Scalebar image via "mode=scalebar"

500 1000 1500 km

## Example 12: LEGEND

 Open "mapfiles/legend\_object\_block.map" LEGEND

STATUS ON LABEL TYPE TRUETYPE FONT vera sans COLOR 0 0 0 STZF 8 ANTIALIAS TRUE END END

- Append the contents of this file to "ms101.map" , after the scalebar block
- View [The Legend](http://www.mapgeek.org/cgi-bin/mapserv.exe?map=/ms4w/apps/ms101/htdocs/ms101.map&layer=country_line&layer=shadedrelief&layer=world_poly&layer=continents&mode=legend&layer=grid&layer=atlas)

### Example 12 Output

#### • The Legend graphic:

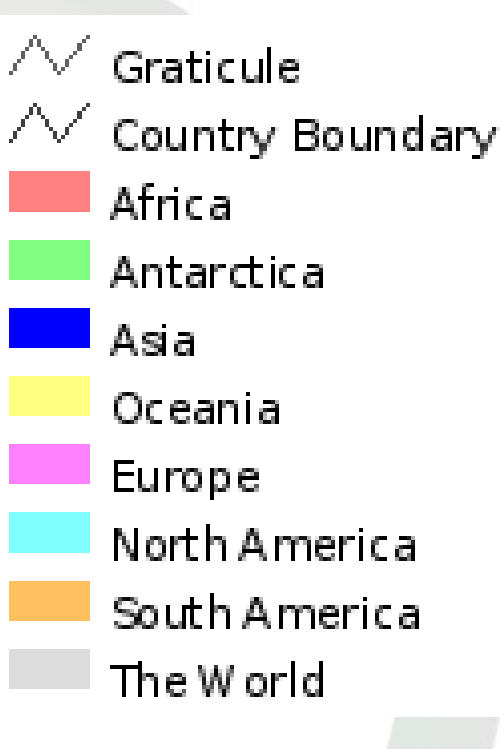

# Example 13: REFERENCE

 Open "mapfiles/reference\_object\_block.map" **REFERENCE** 

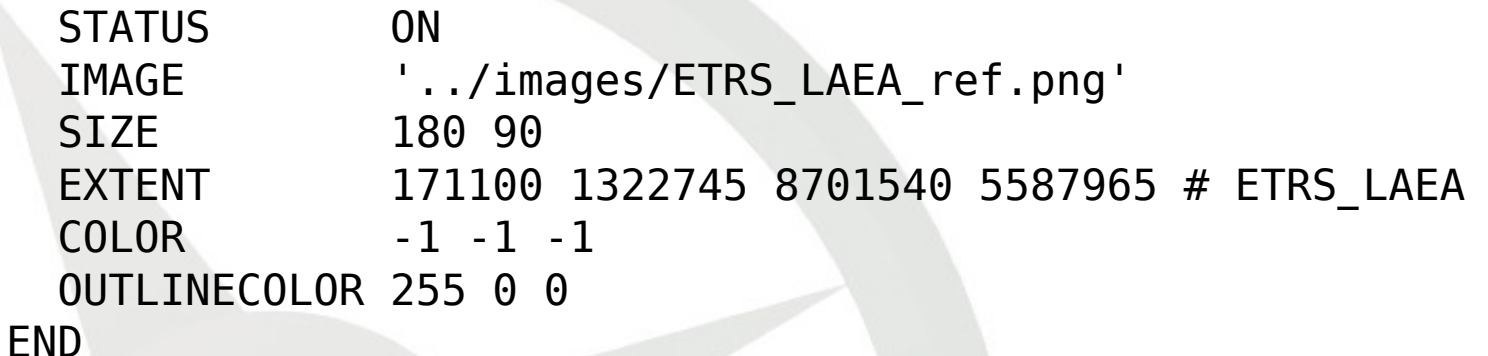

 Append the contents of this file to "ms101.map" , after the legend block

View [The Legend](http://localhost/cgi-bin/mapserv.exe?map=/ms4w/apps/ms101/htdocs/ms101.map&map_extent=2000000+2500000+6500000+3500000&mode=reference):

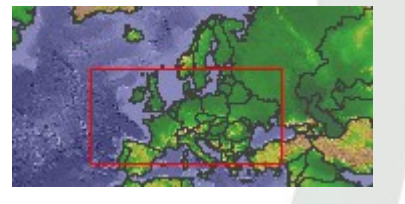

## Example 14: HTML Template

```
 Open "templates/ms101.html"
   <html>
```

```
...
  <body bgcolor="#FFFFFF" text="#000000">
    <h1 align="center">Getting Started with MapServer</h1>
    <div align="center">
      <img src="[img]" align="center" border="1" />
    \langlediv></body>
</html>
```
 Create a table within this file and add image tags for legend and reference:

- Reference tag is [ref]
- Legend tag is [legend]
- View [The Map](http://localhost/cgi-bin/mapserv.exe?map=/ms4w/apps/ms101/htdocs/ms101.map&imgext=3284710.600000+2069158.500000+5417320.600000+3135463.500000&imgxy=400.0+200.0&layer=world_poly&layer=continents&layer=country_line&layer=grid)

# Example 15: QUERY

 Open "mapfiles/world\_query\_layer.map" LAYER # World query layer begins here

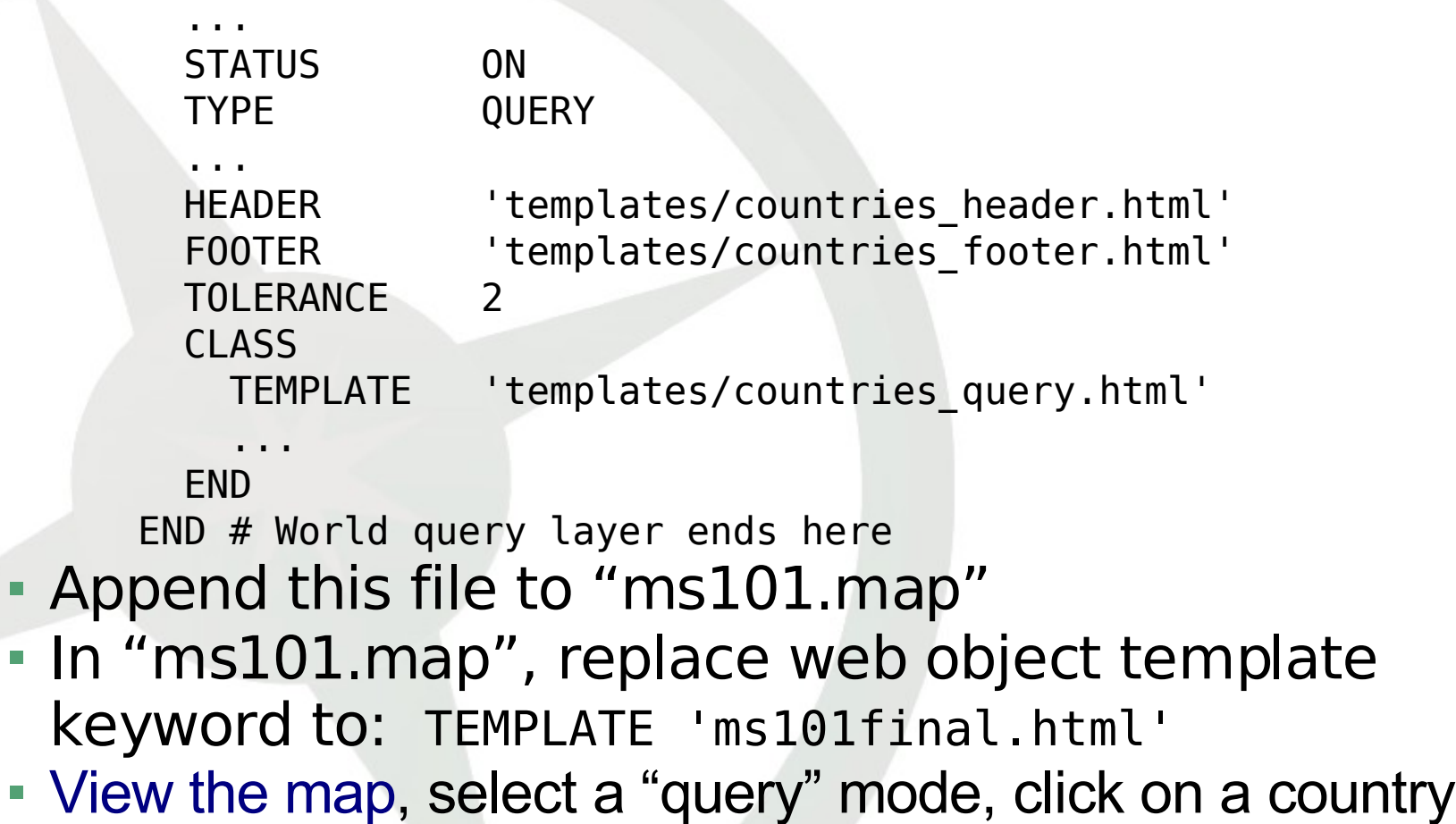

 $\blacksquare$  In "

The MapServer Project **52** 52 Open Source Geospatial Foundation

## Example 15: QUERY, Continued

```
 Open "templates/header.html"
   <html>
     <head>
       <title>MapServer Demo Interface</title>
       <link type="text/css" rel="stylesheet"
     href="/ms101/ms35.css" />
     </head>
     <body bgcolor=#FFFFFF>
       <h1 align="center">MapServer Query Interface</h1>
 Open "templates/footer.html"
     </body>
   </html>
```
# Example 15: QUERY, Continued

• Open "templates/countries header.html"  $<$ h4 $>$ <b>Layer: Countries</b>  $<$ /h4 $>$ <table cellpadding=5 cellspacing=2 border=0> <tr bgcolor=#CCCCCC> <th>COUNTRY NAME</th> <th>CODE</th> <th>CONTINENT</th>  $\langle$ tr> • Open "templates/countries footer.html </table>  $<$ p>  $<$ /p> • Finally, open "templates/countries query.html  $<$ tr> <td>[NA2DESC]</td>  $<$ td>[NA2] $<$ /td> <td>[NA3DESC]</td>  $\langle$ tr>

#### Example 15 Output

#### Query Mode Selection:

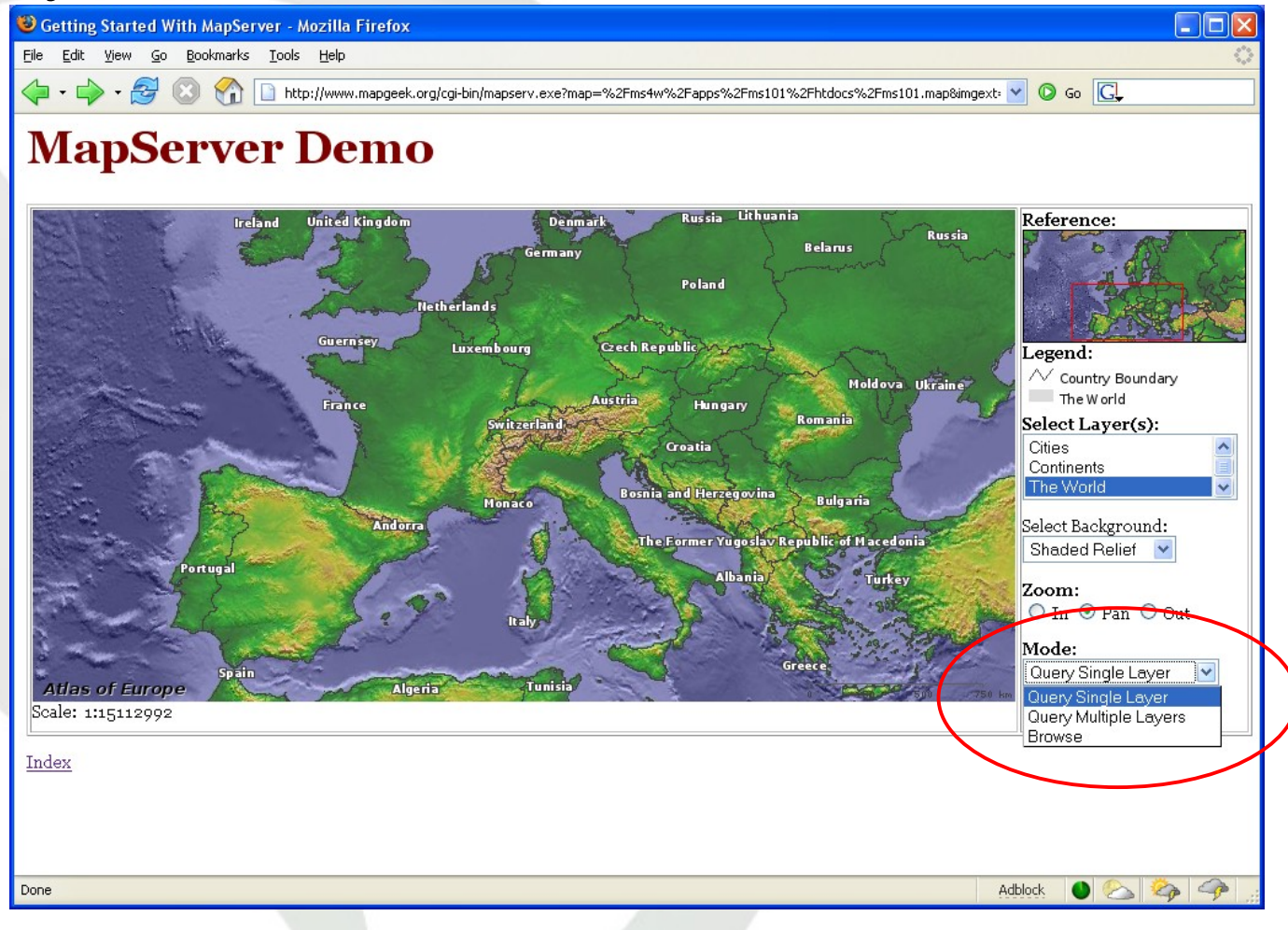

The MapServer Project **1986** Contract 55 Contract Contract Contract Contract Contract Open Source Geospatial Foundation

## Example 15 Output

#### Query Result:

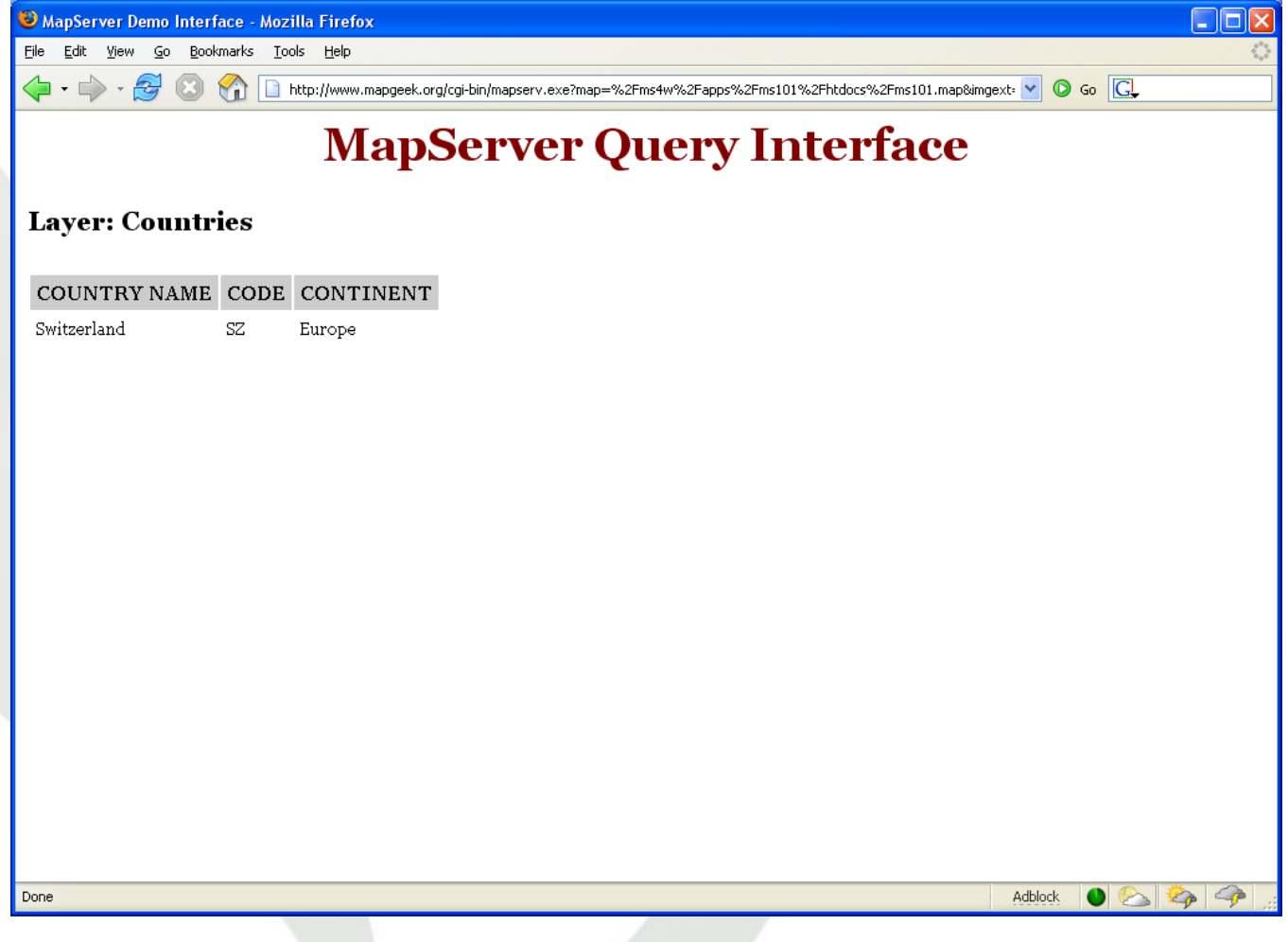

### The Finished Demo Application

- The final mapfile is at [/ms4w/apps/ms101/htdocs/ms101final.map](file:///C:/ms4w/apps/ms101/htdocs/ms101final.map)
- The final HTML template is at [/ms4w/apps/ms101/htdocs/ms101final.html](file:///C:/ms4w/apps/ms101/htdocs/ms101final.html)
- Open a web browser and enter the following url: <http://localhost/ms101/indexfinal.html>

#### MapScript

Exposing the MapServer API to Scripting Languages

# MapScript Overview

- **Extends MapServer capabilities**
- **Seamless Integration with Other Applications**
- Uses SWIG (except PHP)
- Support for Several Languages:
	- · PHP
	- Python
	- Perl
	- Ruby
	- Java
	- $-C#$
	- TCL/Tk
- See the MapScript API [Reference](http://mapserver.gis.umn.edu/docs/reference/mapscript) for more information
- Demo: Tcl/Tk [MapScript](http://flightaware.com/live/airport/KDEN)
- Demo: PHP/MapScript

#### Third Party Tools and Support

Client and Management Tools for MapServer Applications

## Third Party Tools/Support

#### **• Open Source Client Tools**

- [MapLab](http://www.maptools.org/maplab/)
- [Chameleon](http://chameleon.maptools.org/)
- [ka-Map!](http://ka-map.maptools.org/) [Demo](http://www.dnr.state.mn.us/volunteer/julaug06/wildriver.html)
- [CartoWeb](http://www.cartoweb.org/) [Demo](http://cartoweb.org/demos/demoCW3.php)
- **MapServer [Workbench](http://msworkbench.sourceforge.net/)**
- [MapBender](https://mapbender.osgeo.org/)
- **[MapBuilder](https://www.osgeo.org/servlets/ProjectList?type=Projects)**
- [OpenLayers](http://www.openlayers.org/)
- [PMapper](http://www.pmapper.net/) [Demo](http://www.pmapper.net/demo.shtml)
- [PrimaGIS](http://www.primagis.fi/) [Demo](http://www.primagis.fi/demo)
- Others
- **Proprietary Client Tools** 
	- [Neapoljs](http://www.mapserver.ch/en/index.html)

### Support and Other Resources

#### Support Available via Mailing Lists

- **[MapServer-Users](http://mapserver.gis.umn.edu/community/mailinglists/mapserver-users/)**
- **[MapServer-Dev](http://mapserver.gis.umn.edu/community/mailinglists/mapserver-dev/)**
- Additional Support via Consulting/Services Companies
- MapServer Website: [http://mapserver.gis.umn.edu](http://mapserver.gis.umn.edu/)
- MapTools: [http://www.maptools.org](http://www.maptools.org/)
- GDAL/OGR: [http://www.gdal.org](http://www.gdal.org/)
- PROJ.4: [http://proj.maptools.org](http://proj.maptools.org/)
- OSGeo: [https:www.osgeo.org,](https://www.osgeo.org/)
- OSGeo Wiki: [http://wiki.osgeo.org](http://wiki.osgeo.org/)

#### Questions?

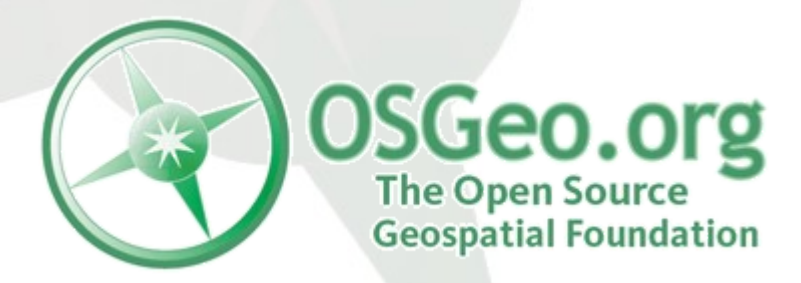

The MapServer Project **63** 63 Open Source Geospatial Foundation